# <span id="page-0-0"></span>**Microsoft System Center Configuration Manager** 用 **Dell Lifecycle Controller Integration** バージョン **1.2** ユーザーズガイド

[はじめに](file:///E:/Software/smdlci/1_2/ja/UG/HTML/1about.htm#wp1181421) [Dell Lifecycle Controller Integration](file:///E:/Software/smdlci/1_2/ja/UG/HTML/2overvie.htm#wp1182465)(DLCI)のセットアップ<br><u>[Dell Lifecycle Controller](file:///E:/Software/smdlci/1_2/ja/UG/HTML/3setupnu.htm#wp1201685)(DLCI)の使用</u><br>[トラブルシューティング](file:///E:/Software/smdlci/1_2/ja/UG/HTML/4trouble.htm#wp1181271)<br>[関連文書およびリソース](file:///E:/Software/smdlci/1_2/ja/UG/HTML/5support.htm#wp1109848)

## メモおよび注意

メモ:コンピュータを使いやすくするための重要な情報を説明しています。

△ 注意:手順に従わない場合は、ハードウェアの損傷やデータの損失の可能性があることを示しています。

## 本書の内容は予告なく変更されることがあります。 **© 2011** すべての著作権は **Dell Inc.** にあります。

Dell Inc. の書面による許可のない複製は、いかなる形態においても厳重に禁じられています。

本書に使用されている商標:Dell™、DELL のロゴ、PowerEdge™、および OpenManage™ は Dell Inc. の商標です。Intel® および Pentium® は米国およびその他の国における Intel Corporation の登録商標です。<br>Microsoft®、Windows®、Windows Server®、MS-DOS® および Windows Vista® は米国およびその他の国における Micr

本書では、上記記載以外の商標および会社名が使用されている場合があります。それらの商標や会社名は、一切 Dell Inc. に帰属するものではありません。

**2011** 年 **1** 月

<span id="page-1-0"></span>[目次に戻る](file:///E:/Software/smdlci/1_2/ja/UG/HTML/index.htm)

## はじめに

**Microsoft System Center Configuration Manager** 用 **Dell Lifecycle Controller Integration** バージョン **1.2** ユーザーズガイド

- [主な特徴と機能](#page-1-1)
- [対応オペレーティングシステム](#page-1-2)
- [サポートされるターゲットシステム](#page-2-0)
- 

Microsoft System Center Configuration Manager 用 Dell Lifecycle Controller Integration(ConfigMgr 用 DLCI) を使用すると、システム管理者は ConfigMgr コンソールを使用し<br>て、integrated Dell Remote Access Contoller (iDRAC)の一部として利用可能な Dell Lifecycle Cont

高レベルの Remote Enablement 機能は次によって構成されています。

- l 自動検出
- l ハードウェア構成
- 1 ファームウェアの比較およびアップデート
- <sup>l</sup> 個別の Dell システム、または Dell システムのコレクションためのオペレーティングシステムのリモート導入

## <span id="page-1-1"></span>主な特徴と機能

#### 表 **1-1.** 機能と特徴

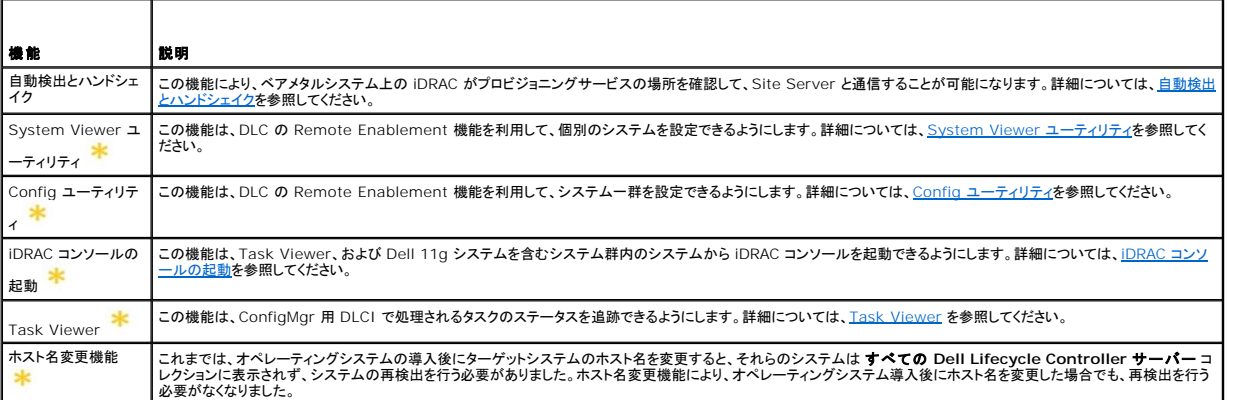

ま<mark>ま</mark><br>新規または変更された機能であることを示します。

## <span id="page-1-2"></span>対応オペレーティングシステム

<u>表 [1-2](#page-1-3)</u> では、Site Server、Dell Provisioning Server、および ConfigMgr 管理コンソールでサポートされるオペレーティングシステムの情報を示します。この表にあるマトリクスは、ConfigMgr<br>用 DLCI のインストールでサポートされるオペレーティングシステムを一覧表示しています。

ConfigMgr でサポートされる設定に関する情報は、**http://technet.microsoft.com/en-us/library/cc161860.aspx** を参照してください。

#### <span id="page-1-3"></span>表 **1-2. Dell** コンポーネント用サポートマトリクス

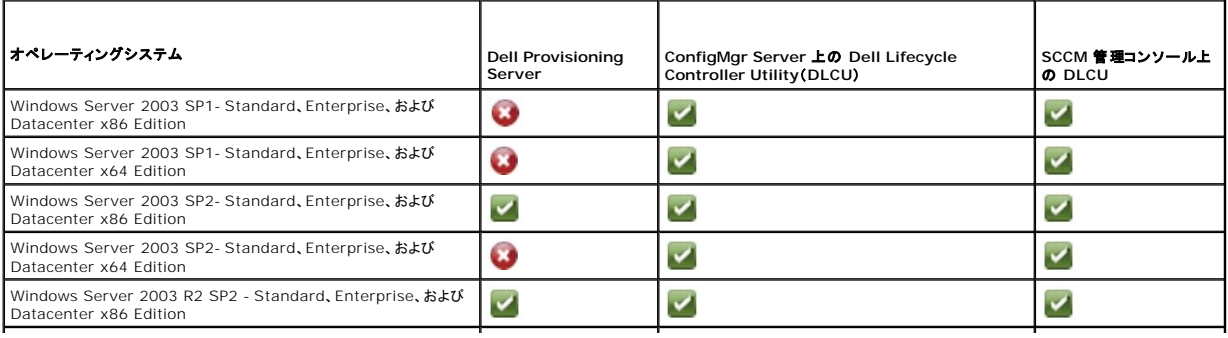

<span id="page-2-2"></span>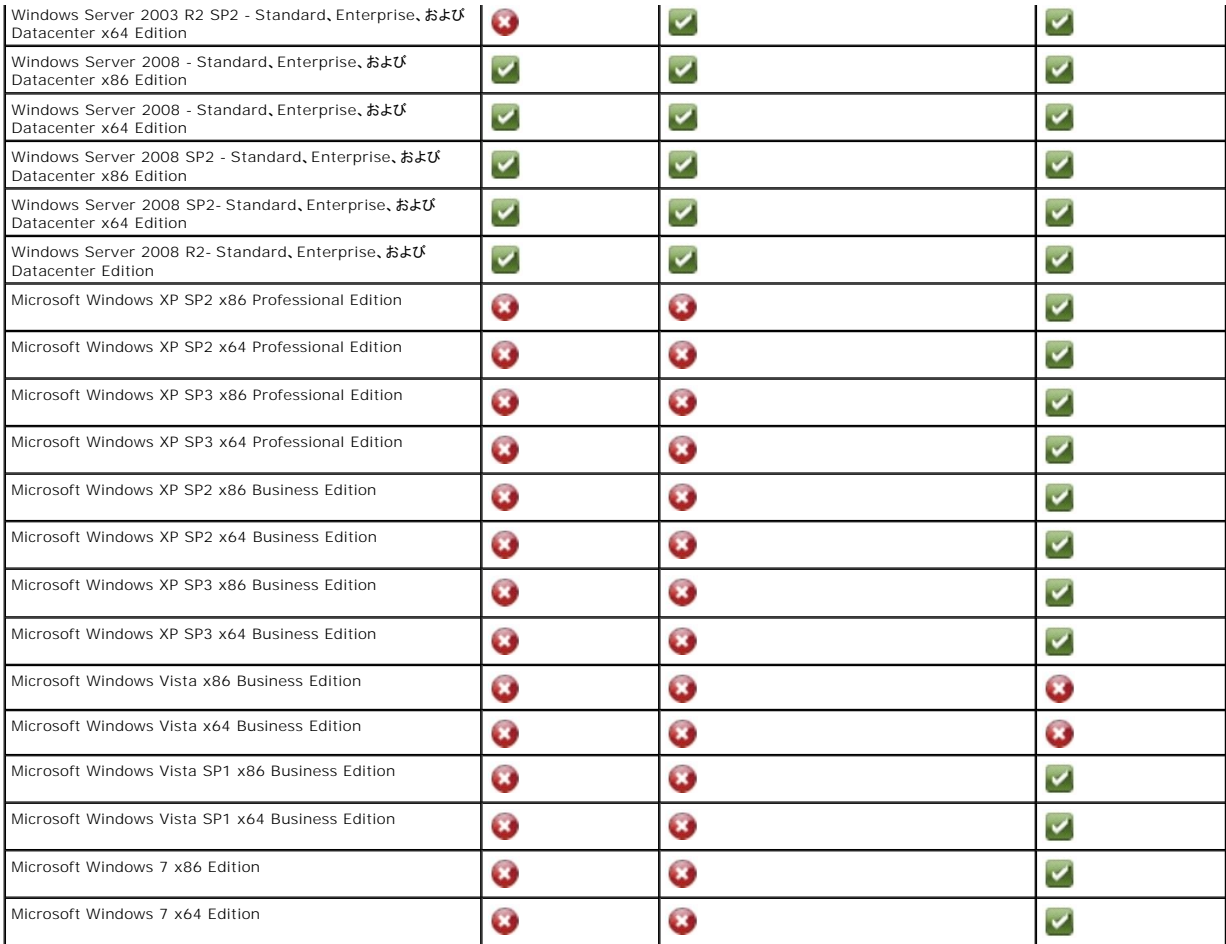

## サポートされる **Microsoft .NET** のバージョン

表 [1-3](#page-2-1) では、ConfigMgr 用 DLCI のインストールでサポートされる .NET のバージョンを一覧表示します。

#### <span id="page-2-1"></span>表 **1-3. DLCI** コンポーネントでサポートされる **.NET** のバージョン

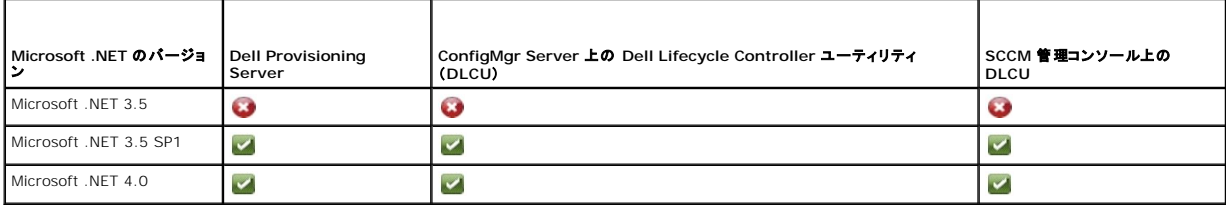

# <span id="page-2-0"></span>サポートされるターゲットシステム

サポートされる Dell のターゲットシステムの情報については、デルサポートサイト support.jp.dell.com/manuals の『Dell Lifecycle Controller Integration 1.2 Readme』を参照してくだ<br>さい。最新の readme にアクセスするには、**マニュアル ページで ソフトウェア→ システム管理→** Microsoft System Center Configuration

[目次に戻る](file:///E:/Software/smdlci/1_2/ja/UG/HTML/index.htm)

<span id="page-3-0"></span>[目次に戻る](file:///E:/Software/smdlci/1_2/ja/UG/HTML/index.htm)

## **Dell Lifecycle Controller Integration**(**DLCI**)のセットアップ

**Microsoft System Center Configuration Manager** 用 **Dell Lifecycle Controller Integration** バージョン **1.2** ユーザーズガイド

- DLCI [をインストールするための前提条件](#page-3-1)
- ConfigMgr 用 DLCI [のインストール](#page-5-0)
- ConfigMgr 用 DLCI の以前のバージョンからのアップグレ
- [インストーラの変更オプションの使用](#page-8-1)
- [インストーラの修復オプションの使用](#page-9-0)
- ConfigMgr 用 DLCI [のアンインストール](#page-9-1)

この章では、Microsoft System Center Configuration Manager(ConfigMgr)用 Dell Lifecycle Controller Integration のセットアップを行うためのソフトウェアの前提条件と必要条件に<br>ついて説明します。また、ConfigMgr 用 DLCI のインストールとアンインストールの手順も説明します。

## <span id="page-3-1"></span>**DLCI** をインストールするための前提条件

**Microsoft System Center Configuration Manager** 用 **Dell Server Deployment Pack**(**ConfigMgr** 用 **DSDP**)バージョン **1.2** またはそれ以降を使用してオペレーティングシス テムを導入する方法についての知識が必要です。詳細については、デルサポートサイトの『Microsoft System Center Configuration Manager 用 Dell Server Deployment Pack ユーザ<br>ーズガイド』を参照してください。

ConfigMg 用 DLCI をインストールする前に、いくつかの基本的な操作を行う必要があります。

- 1. 検出とハンドシェイクに使うアカウントを設定します。詳細については、[検出とハンドシェイクに使用するアカウントの設定](#page-3-2)を参照してください。
- 2. ターゲットシステムを設定します。詳細については[、ターゲットシステムの設定](#page-4-0)を参照してください。
- 3. ソフトウェアの前提条件と必要条件を利用可能であることを確認します。詳細については[、ソフトウェアの前提条件と要件を](#page-4-1)参照してください。

### <span id="page-3-2"></span>検出とハンドシェイクに使用するアカウントの設定

ConfigMgr サーバーへのアクセスに Provisioning Server の管理者アカウントを使用しない場合には、最低限のアクセス権を持ったユーザーアカウントを作成します。

最低限のアクセス権限を持ったユーザーアカウントを作成するには、次の手順を実行します。

- 1. ドメインにユーザーアカウントを作成します。Dell Provisioning Server はこのアカウントとしてデータ検出レコード (DDR) を Site Server の受信箱に書き込みます。
- 2. ユーザーに次の権限を付与します。
	- 1 コレクション 読み取り、変更、作成
	- <sup>l</sup> サイト 読み取り、コンピュータ入力のインポート
- 3. Windows Management Instrumentation (WMI) へのユーザーアクセスを設定します。詳細については、WMI [へのユーザーアクセスの設定](#page-3-3)を参照してください。
- 4. DDR 受信箱にファイルを書き込むための共有とフォルダのアクセス権を付与します。詳細については、[共有およびフォルダの権限の付与](#page-4-2)を参照してください。

### <span id="page-3-3"></span>WMI へのユーザーアクセスの設定

WMI へユーザーがリモートでアクセスできるように設定するには、次の手順を実行します。

**メモ:お使いのシステムのファイアウォールが WMI への接続をブロックしないことを確認してください。** 

- 1. **DCOMCNFG.exe** を使って、このシステムの **DCOM** に必要な Dell Provisioning Server のユーザー権限をリモートで付与します。
	- a. コンポーネントサービス コンソールの左ペインで、コンピュータを展開し、プロビジョンサーバーコンピュータを右クリックしてプロパティを選択します。
	- b. **COM** セキュリティ タブで次の操作を行います。
		- アクセス許可で 制限の編集 をクリックし、リモートアクセス を選択します。
		- 起動とアクティブ化のアクセス許可 で 制限の編集 をクリックし、リモートからの起動 と リモートからのアクティブ化 を選択します。
- 2. **DCOMCNFG.exe** を使って、**DCOM Config** Windows Management and Integration (WMI) コンポーネントに必要な Dell Provisioning Server のユーザー権限を与えま す。
	- a. マイ コンピュータ を展開して、**DCOM Config** を展開します。
	- b. **Windows Management and Integration** を右クリックして、プロパティ を選択します。
- c. セキュリティ タブで、起動とアクティブ化のアクセス許可 から 編集 をクリックし、リモートからの起動 と リモートからのアクティブ化 を選択します。
- <span id="page-4-3"></span>3. **WMIMGMT.msc** を起動して、名前空間のセキュリティを設定し、アクセス権を付与します。アクセス権を付与するには、次の手順を実行します。
	- a. **WMI** コントロール ペインで、**WMI** コントロール を右クリックし、プロパティ を選択して、セキュリティ タブを選択します。
	- b. **ROOT¥SMS¥Site\_**<サイトコード> **Namespace**に移動します。
	- c. メソッドの実行、書き込み権限の提供、 アカウントの有効化、および リモートの有効化 の各権限を選択します。

または、ConfigMgr で作成した ConfigMgr ユーザーは **SMS\_Admin** グループのメンバーになるため、このグループの既存の権限に リモートの有効化 を追加することもできます。

- 4. Dell Provisioning Server から、このアカウントのユーザー権限を検証します。ユーザー権限を検証するには、次の手順を実行します。
	- a. **WBEMTest** を使って、WMI 経由で Site Server に接続できることを確認します。

メモ:**Site\_<**サイトコード**> Namespace** に接続するときに、認証レベル グループボックスで パケットプライバシー を必ず選択してください。

b. 接続を確立した後、"Select\*from SMS\_Site" クエリを実行します。権限が正しく割り当てられると、このコマンドはサイトコードを含むレコードを返します。

#### <span id="page-4-2"></span>共有およびフォルダの権限の付与

DDR 受信箱にファイルを書き込むための共有とフォルダのアクセス権を付与するには、次の手順を実行します。

- 1. ConfigMgr コンソールの コンピュータ管理 で、S**MS\_<**サイトコード**> share** への書き込みユーザー権限を付与します。
- 2. ファイルエクスプローラ を使って、共有場所 S**MS\_<**サイトコード**> share** に移動し、**ddm.box** フォルダに移動します。ドメインユーザーにフルアクセス権を与えます。
- 3. ユーザーの資格情報を使って Dell Provisioning Server から一時的にドライブにマッピングし、新しいファイルを作成してから書込み、変更して、削除することでこれらの権限を確認します。

## <span id="page-4-0"></span>ターゲットシステムの設定

ConfigMgr 用 DLCI は、11G またはそれ以上のシステムのみをサポートします。コレクション内の各システムについて、BIOS 設定の 再起動時のシステムインベントリの収集(**CSIOR**)を有効 にします。

CSIOR を有効化するには、次の手順を実行します。

- 1. システムを再起動します。
- 2. パワーオンセルフテスト(POST)中に iDRAC ユーティリティを起動するよう求めるプロンプトが表示されたら、**CTRL + E** を押します。
- 3. 選択可能なオプションから **System Services** を選択し、**Enter** を押します。
- 4. **Collect System Inventory on Restart** を選択し、右向きまたは下向き矢印キーを押して **Enabled** に設定します。

## <span id="page-4-1"></span>ソフトウェアの前提条件と要件

ConfigMgr 用 DLCI をインストールする前に、次を実行してください。

- 1. DLCI をインストールするシステムに少なくとも 40 MB の空きディスク容量があることを確認してください。
- 2. Microsoft System Center Configuration Manager 200(ConfigMgr) R2/SP2 または ConfigMgr R3 をインストールします。ConfigMgr をダウンロードしてインストールする方法 の詳細については、Microsoft TechNet のサイト **technet.microsoft.com** を参照してください。
- 3. ConfigMgr 用 Dell Server Deployment Pack(DSDP)バージョン 1.2 をインストールします。ConfigMgr 用 DSDP のインストール方法の詳細については、<br>、s**upport.jp.dell.com/manuals** の『Microsoft System Center Configuration Manager 用 Dell Server Deployment Pack ユーザーズガ
- 4. Microsoft .NET バージョン 3.5 SP1 をインストールします。
- 5. プロビジョニングサーバーをインストール済みの Microsoft Windows Server 2003 システムで、次の実行してください。
	- a. Windows リモート管理(WinRM)をインストールします。
	- b. Microsoft のサポートサイト **support.microsoft.com** から修正プログラム KB947870 を入手して、適用します。
- 6. ユーティリティ **regsvr32.exe** および **icacls.exe** をインストールします。

<span id="page-5-2"></span>メモ:**regsvr32.exe** はデフォルトでシステムにインストールされています。**icacls.exe** は、Microsoft KB 技術情報 947870 の修正プログラムを適用すると更新されます。この 修正プログラムは Microsoft のサポートサイト **support.microsoft.com** から入手できます。

7. WS-Management バージョン 1.1 パッケージを、Microsoft のサポートサイト **support.microsoft.com** で入手可能の KB936059 からインストールします。

コンポーネント固有のソフトウェア前提条件と必要条件については[、コンポートネント固有の前提条件](#page-5-1)を参照してください。

## <span id="page-5-0"></span>**ConfigMgr** 用 **DLCI** のインストール

ConfigMgr 用 DLCI のインストーラには、Dell Lifecycle Controller Utility(DLCU)および Dell Provisioning Server(DPS)の 2 つのコンポーネントが含まれています。DLCI は、次のいず<br>れかのオプションを使用してインストールできます。

- 1 全ての機能をインストールするには、完全 オプションを使用します。
- 1 **カスタム** オプションを使用すると、Site Server または管理コンソール上に Dell Lifecycle Controller Utility をインストールし、他のサーバーまたは管理コンソールに Dell Provisioning Server をインストールできます。

ConfigMgr 用 DLCI のインストール、アップグレード、またはアンインストールを行うときは、事前に ConfigMgr を閉じておくことをお勧めします。

## <span id="page-5-1"></span>コンポートネント固有の前提条件

ConfigMgr 用 DLCI インストーラは、インストールの前に次の前提条件を確認します。

#### 初期スタートアップ中

- l Microsoft Windows 2003 SP1 またはそれ以降
- l Regsrv32.exe
- 1 Microsoft .NET バージョン 3.5 SP1
- l WinRM

#### **Dell Lifecycle Controller Utility**(**DLCU**)関連

- 1 インストール先がプライマリ Site Server または ConfigMgr Admin Console
- 1 Dell Server Deployment Pack 1.2 またはそれ以降
- <sup>l</sup> Windows Automation Install Kit(Windows AIK)

#### **Dell Provisioning Server**(**DPS**)関連

- l Microsoft Windows 2003 SP2 またはそれ以降
- 1 Internet Information Services(IIS)6 または IIS7
- 1 IIS7 で IIS WMI 互換性が有効になっている
- 1 IIS7 で IIS6 WMI Metabase 互換性が有効になっている
- l icacls.exe
- 1 DPS は、ConfigMgr および DLCU と同一のドメインに存在している必要があります。

ConfigMgr 用 DLCI をインストールするには、次の手順を実行します。

- 1. support.jp.dell.com→ ドライバとダウンロード にアクセスします。
- 2. お使いの製品を選択します(Dell PowerEdge 11g システムであることが望ましい)。
- 3. オペレーティングシステムを選択します。
- 4. カテゴリ フィールドで すべて を選択します。
- 5. 表示されたリスト内の Lifecycle Controller をクリックします。
- 6. **Dell Lifecycle Controller Integration** オプションの ダウンロード をクリックします。
- 7. **DLCI\_1.2.0\_Axx.zip** をダウンロードして、お使いのシステム内のフォルダに中身を解凍します。
- <span id="page-6-3"></span>8. **Dell\_Lifecycle\_Controller\_Integration\_1.2.0.xxx**.**msi** パッケージをダブルクリックします。ようこそ 画面が表示されます。
- 9. 次へをクリックします。ライセンス契約が表示されます。
- 10. ライセンス契約に同意し、次へ をクリックします。セットアップの種類 画面が表示されます。
- 11. 次のオプションのいずれかを選択します。
	- 1 完全 全機能をインストールする場合に選択します。
	- 1 カスタム Dell Lifecycle Controller Utility または Dell Provisioning Server、あるいはその両方をインストールする場合に選択します。

完全インストールの詳細については[、完全インストール](#page-6-0)を参照してください。カスタムインストールの詳細については、[カスタムインストールを](#page-6-1)参照してください。

## <span id="page-6-0"></span>完全インストール

ConfigMgr 用 DLCI を Site Server または 管理コンソールにインストールするには、次の手順を実行します。

1. セットアップの種類画面で、完全 オプションを選択し、次へ をクリックします。

**ConfigMgr** アクセス用 **Dell Provisioning Service** ユーザー資格情報 画面が表示されます。

2. ConfigMgr 資格情報を入力して、次へ をクリックします。

**iDRAC** アクセス用 **Dell Lifecycle Controller Utility** ユーザー資格情報 画面が開きます。

3. iDRAC 資格情報を入力して、次へ をクリックします。

プログラムのインストール準備完了 ウィンドウが表示されます。

- 4. インストール をクリックします。プログレバーが表示されます。
- 5. インストールが終わると、完了メッセージが表示されます。完了 をクリックします。

**メモ: イン**ストール過程で、インターネット情報サービス(IIS[\)の下にプロビジョニングウェブサイトが作成され、設定されます。プロビジョニングサーバーの手動設定については、](file:///E:/Software/smdlci/1_2/ja/UG/HTML/4trouble.htm#wp1181273)<u>IIS 用 Dell プロ</u><br><u>ビジョニングウェブサービスの設定</u>を参照してください。

### <span id="page-6-1"></span>カスタムインストール

インストールには次の 3 つのカスタムオプションがあります。

- 1 カスタムインストール [Dell Lifecycle Controller Utility](#page-6-2) と Dell Provisioning Ser
- 1 カスタムインストール [Dell Lifecycle Controller Utility](#page-7-0) のみ
- 1 カスタムインストール [Dell Provisioning Server](#page-7-1) のみ

#### <span id="page-6-2"></span>カスタムインストール **— Dell Lifecycle Controller Utility** と **Dell Provisioning Server**

- 1. セットアップの種類 画面で、完全オプションを選択し、次へ をクリックします。
- 2. カスタム オプションを選択し、次へ をクリックします。
- 3. **Dell Lifecycle Controller Utility** および **Dell Provisioning Server** を選択し、次へ をクリックします。
- 4. カスタムセットアップの確認 画面が開いて、選択したコンポーネントが表示されます。次へ をクリックします。

**ConfigMgr** アクセス用 **Dell Provisioning Service** ユーザー資格情報 画面が表示されます。

- 5. 次のいずれかの手順を実行してください。入力を行います。
	- a. Site Server 上で、Dell Provisioning サービスが ConfigMgr にアクセスするために使用する(必要な権限のある)アカウントを、新しく検出された iDRAC 搭載システムすべてに 対して入力して、次へ をクリックします。
	- b. IIS 搭載の ConfigMgr 管理コンソール上で、プライマリサイトサーバー名、ユーザー名、パスワードを入力して **次へ** をクリックします。この情報は、新しく検出された iDRAC 搭載シ<br>- ステムすべてにプロビジョニングされます。
- 6. **iDRAC** アクセス用 **Dell Lifecycle Controller Utility** ユーザー資格情報 画面で、帯域外コントローラ管理用のユーザー名とパスワードを入力します。このアカウントは iDRAC にプ ロビジョニングされます。

<span id="page-7-2"></span>メモ:この画面は、ConfigMgr 用 DLCI を Site Server にインストールするときにのみ表示されます。

- 7. 次へ をクリックします。プログラムのインストール準備完了 ウィンドウが表示されます。
- 8. インストール をクリックします。プログレバーが表示されます。インストールが終わると、完了メッセージが表示されます。
- 9. 完了 をクリックします。

#### <span id="page-7-0"></span>カスタムインストール **— Dell Lifecycle Controller Utility** のみ

コンポーネント固有の要件については[、コンポートネント固有の前提条件](#page-5-1)を参照してください。

メモ: Admin Console 上で使用する前に、Site Server に Dell Lifecycle Controller Utility を必ずインストールしてください。

Dell Lifecycle Controller Utility のみをインストールするには、次の手順を実行します。

- 1. セットアップの種類 画面で、完全 オプションを選択し、次へ をクリックします。
- 2. カスタムセットアップ 画面で、**Dell Lifecycle Controller Utility** を選択し、かつ **Dell Provisioning Server** の選択を解除して、次へ をクリックします。
- 3. カスタムセットアップの確認 画面が開いて、選択したコンポーネントが表示されます。次へ をクリックします。
- 4. **iDRAC** アクセス用 **Dell Lifecycle Controller Utility** ユーザー資格情報 画面で、帯域外コントローラ管理用のユーザー名とパスワードを入力します。このアカウントは iDRAC にプ ロビジョニングされます。
- 5. 次へ をクリックします。プログラムのインストール準備完了 メッセージが表示されます。

メモ:この画面は、ConfigMgr 用 DLCI を Site Server にインストールするときにのみ表示されます。

- 6. インストール をクリックします。プログレバーが表示されます。インストールが終わると、完了メッセージが表示されます。
- <span id="page-7-1"></span>7. 完了 をクリックします。

#### カスタムインストール **— Dell Provisioning Server** のみ

コンポーネント固有の要件については[、コンポートネント固有の前提条件](#page-5-1)を参照してください。

Dell Provisioning Server のみをインストールするには、次の手順を実行します。

- 1. セットアップの種類 画面で、カスタム オプションを選択し、次へをクリックします。
- 2. カスタムセットアップ 画面で、**Dell Provisioning Server** を選択し、**Dell Lifecycle Controller Utility** の選択を 解除 して、次へ をクリックします。
- 3. カスタムセットアップの確認 画面が開いて、選択したコンポーネントが表示されます。次へ をクリックします。
- 4. ConfigMgr アクセス用 Dell Provisioning Service ユーザー資格情報 画面で、プライマリサイトサーバー名またはサーバーの IP アドレス、ユーザー名、およびパスワードを入力し<br>- て、**次へ** をクリックします。**プログラムインストールの準備完了** 画面が表示されます。
- 5. インストール をクリックします。プログレバーが表示されます。インストールが終わると、完了メッセージが表示されます。
- 6. 完了 をクリックします。

### **UAC** 対応システムへのインストール

Site Server 上で Dell Lifecycle Controller Utility 機能をインストール / アンインストールするために最小限必要な権限は次のとおりです。

- 1 ローカルシステム管理者またはサーバードメイン管理者。
- 1 UAC が有効になっている Microsoft Windows 2008 オペレーティングシステムで **管理者として実行** を使ってコマンドプロンプトから MSI ファイルを起動します。
- <sup>l</sup> ConfigMgr で最小限必要な権限:
	- <sup>l</sup> サイト = 読み取り
	- <sup>l</sup> パッケージ = 読み取り、削除、作成

UAC 対応システムに ConfigMgr 用 DLCI をインストールするには、次の手順を実行します。

- 1. コマンドプロンプトを右クリックし、管理者として実行 を選択します。
- 2. 解凍先のフォルダから **Dell\_Lifecycle\_Controller\_Integration\_1.2.0.xxx**.**msi** ファイルを実行します。
- 3. インストールウィザードに従って、システムに DLCI をインストールします。

## <span id="page-8-0"></span>**ConfigMgr** 用 **DLCI** の以前のバージョンからのアップグレード

メモ:ConfigMgr 用 DLCI は、バージョン 1.1 からバージョン 1.2 へのアップグレードのみをサポートしています。バージョン 1.0 から 1.2 へアップグレードするには、まずバージョン 1.0 をアンインストールしてから 1.2 をインストールする必要があります。バージョン 1.0 のアンインストールを行った場合、その設定は保持されません。したがって、バージョン 1.2 のインストール を行った後で、ターゲットシステムの再検出を行う必要があります。

## アップグレードの必須条件

ConfigMgr 用 DLCI バージョン 1.2 にアップグレードする前に、次の順序でターゲットシステムのファームウェアをアップグレードする必要があります。

- 1. ターゲットシステムの BIOS を最新バージョンにアップグレードします。
- 2. ターゲットシステムの Lifecycle Controller をバージョン 1.4 またはそれ以降にアップグレードします。詳細については、**support.jp.dell.com/manuals** にある『Dell Lifecycle Controller USC/USC-LCE バージョン 1.4ユーザーガイド』を参照してください。
- 3. ターゲットシステムの iDRAC を、バージョン 1.5 またはそれ以降(モノリシックシステムの場合)、または 3.02 またはそれ以降(モジュラーシステムの場合)にアップグレードします。詳細につ<br>- いては、s**upport.jp.dell.com/manuals にある[integrated Dell Remote Access Controller 6(iDRAC6)バージョン 1.5 ユーザーガイド』および『integra**

### **ConfigMgr** 用 **DLCI** バージョン **1.2** へのアップグレード

ConfigMgr 用 DLCI バージョン 1.2 へのアップグレードを行う際、インストーラはアップグレードを続行する前に、ターゲットシステムのファームウェアを最新バージョンにアップグレードするためのプ ロンプトを表示します。ConfigMgr 用 DLCI のアップグレードプロセスをそのまま続行し、ターゲットシステムのファームウェアのアップデートを後から行うこともできます。

アップグレードプロセスの終了後に、検出されたターゲットシステムのファームウェアのアップデートを行った場合には、ConfigMgr データベースにあるターゲットシステムのファームウェア情報を更新<br>する必要があります。詳細については、<u>Import.exe [を使用したターゲットシステム情報のアップデート](file:///E:/Software/smdlci/1_2/ja/UG/HTML/3setupnu.htm#wp1205165)</u>を参照してください。

ConfigMgr 用 DLCI バージョン 1.1 をバージョン 1.2 にアップグレードするには、次の手順を実行します。

- 1. 解凍先のフォルダから **Dell\_Lifecycle\_Controller\_Integration\_1.2.0.xxx**.**msi** ファイルを実行します。
- 2. 他のバージョンの ConfigMgr 用 DLCI が検出されたというメッセージがダイアログボックスに表示されます。はい をクリックして続行します。ようこそ 画面が表示されます。
- 3. 次へ をクリックします。ライセンス契約が表示されます。
- 4. ライセンス契約に同意し、次へ をクリックします。セットアップの種類 画面が表示されます。
- 5. 次のオプションのいずれかを選択します。
	- 1 完全 全機能をインストールする場合に選択します。詳細については[、完全インストール](#page-6-0)を参照してください。
	- 1 カスタム Dell Lifecycle Controller Utility または Dell Provisioning Server[、あるいはその両方をインストールする場合に選択します。詳細については、カスタムインストー](#page-6-1) ルを参照してください。

メモ:インストールウィザードを閉じてもアップグレード処理を中止することはできません。インストールウィザードを閉じると、「**Dell Lifecycle Controller Integration v1.2** のイ ンストールを終了してもよろしいですか?」というメッセージが表示されますが、 このメッセージへの応答内容に関係なく、アップグレードプロセスは続行されます。

# <span id="page-8-1"></span>インストーラの変更オプションの使用

Dell DLCI インストーラの 変更 オプションを使用すると、インストールされているプログラム機能を変更することができます。このオプションを使用すると、次のアクションを実行できます。

- 1 まだインストールしていない機能をインストールする。
- 1 すでにインストールした機能を削除する。

まだインストールしていない機能をインストールするには、次の手順を実行してください。

1. 解凍先のフォルダから **Dell\_Lifecycle\_Controller\_Integration\_1.2.0.xxx**.**msi** ファイルを実行します。

- 2. 次へをクリックします。インストーラは、3 つのオプションを表示します。
- 3. 変更 オプションを選択します。カスタム 画面が表示されます。
- 4. カスタム 画面で、まだインストールしていない機能を選択します。
- 5. インストール をクリックして、選択した機能のインストールを開始します。

インストールが完了したら、完了 をインストーラを終了します。

すでにインストールした機能を削除するには、次の手順を実行します。

- 1. 上記手順の 1~3 を実行します。
- 2. カスタム 画面で、削除したい機能を選択します。
- 3. その機能を選択し、この機能を無効にするオプションを選択して、次へをクリックします。
- 4. インストール をクリックします。インストーラによりその機能が削除されます。

## <span id="page-9-0"></span>インストーラの修復オプションの使用

ConfigMgr 用 DLCI のインストールを修復するには、次の手順を実行します。

- 1. 最初に ConfigMgr 用 DLCI をインストールするときに使用した **.msi** パッケージをダブルクリックします。ようこそ 画面が表示されます。
- 2. プログラムのメンテナンス 画面で 修復 を選択し、次へ をクリックします。プログラムインストールの準備完了 画面が表示されます。
- 3. インストール をクリックします。画面にインストールの進行状況が表示されます。インストールが完了すると、**InstallShield** ウィザードの完了 ウィンドウが表示されます。
- 4. 完了 をクリックします。

## <span id="page-9-1"></span>**ConfigMgr** 用 **DLCI** のアンインストール

ConfigMgr 用 DLCI をアンインストールするには、次の手順を実行します。

#### **Microsoft Windows Server 2003** の場合

- 1. スタート→ コントロールパネル→ プログラムの追加と削除 の順に選択します。
- 2. **Dell Lifecycle Controller Integration 1.2** を選択し、削除 をクリックします。
- 3. 画面の指示に従ってアンインストールを完了します。

または、.**msi** をダブルクリックして、削除 を選択し、画面の指示に従います。

#### **Microsoft Windows Server 2008** の場合

- 1. スタート→ コントロールパネル→ プログラムと機能 の順にクリックします。
- 2. **Dell Lifecycle Controller Utility 1.2** を選択し、アンインストール をクリックします。
- 3. 画面の指示に従ってアンインストールを完了します。

または、**.msi** をダブルクリックして、削除 を選択し、画面の指示に従います。

### [目次に戻る](file:///E:/Software/smdlci/1_2/ja/UG/HTML/index.htm)

<span id="page-11-0"></span>[目次に戻る](file:///E:/Software/smdlci/1_2/ja/UG/HTML/index.htm)

## **Dell Lifecycle Controller**(**DLCI**)の使用

**Microsoft System Center Configuration Manager** 用 **Dell Lifecycle Controller Integration** バージョン **1.2** ユーザーズガイド

- 
- 自動検出とハンドシェイク<br>● 管理対象 Dell Lifecycle Controller での操作 インタン インタントリー トラント Apple コンソールの起動
- 管理対象 [Dell Lifecycle Controller](#page-11-2) での操作 インファイル インター・コンソート つきのこと ついてん コンソール ついてん コンソール こうしょう こうしょう こうしょう こうしょう こうしょく こうしょう ● タスクシーケンスへのドライバの適用
- [タスクシーケンスメディア\(ブータブル](#page-13-1) ISO)の作成 DLCI の DLCI で実行できるその他のタスク
- [System Viewer](#page-13-2) ユーティリティ
- 
- 
- 

本章では、Microsoft System Center Configuration Manager(ConfigMgr)に Dell DLCI をインストールした後に実行できるさまざまな操作について説明します。

ConfigMgr 用 DLCI の使用を開始する前に、ターゲットシステムが自動検出され、ConfigMgr コンソールの すべての **Dell Lifecycle Controller** サーバー というコレクションに表示されるこ とを確認してください。

## <span id="page-11-1"></span>自動検出とハンドシェイク

自動検出とハンドシェイク機能により、ターゲットシステム上の iDRAC は、プロビジョニングサービスの場所を確認し、Site Server と通信することが可能になります。Dell プロビジョニングサービス は、管理アカウントを提供し、ConfigMgr を新しいシステムでアップデートします。ConfigMgr 用 Dell Lifecycle Controller ユーティリティは、このプロビジョニングされたアカウントを使用してター<br>ゲットシステムの iDRAC と通信し、有効化されている機能を呼び出します。

ConfigMgr 用 DLCI は iDRAC を搭載したシステムを検出した後、ConfigMgr コンソールの **コンピュータの管理→コレクション に すべての Dell Lifecycle Controller サーバー** というコ<br>レクションを作成します。このコレクション内には、次の 2 つのサブコレクションがあります。

- <sup>l</sup> 管理対象 **Dell Lifecycle Controller**(オペレーティングシステム導入済み) **—** オペレーティングシステムをすでに導入済みのシステムを表示します。
- <sup>l</sup> 管理対象 **Dell Lifecycle Controller**(オペレーティングシステム不明) **—** オペレーティングシステムがまだ導入されていないシステムを表示します。

メモ:ConfigMgr 用 DLCI は、フレックスアドレス指定を使用しているモジュラシステムの自動検出はサポートしていません。

### <span id="page-11-2"></span>管理対象 **Dell Lifecycle Controller** での操作

ConfigMgr 用 DLCI では、すべての **Dell Lifecycle Controller** サーバー コレクション に含まれるすべての Dell システムで次の操作を行うことができます。

1 タスクシーケンスにドライバを適用する。詳細については、<mark>タスクシーケンスへのドライバの適用</mark>を参照してください。

メモ:オペレーティングシステムの導入中に Lifecycle Controller からドライバを適用する場合は、ドライバを **Lifecycle Controller** から適用する チェックボックスをオンにしま す。

- 1 タスクシーケンスのメディアを作成する。詳細については、[タスクシーケンスメディア\(ブータブル](#page-13-1) ISO)の作成を参照してください。
- 1 コレクション内の特定のシステムに対して [System Viewer](#page-13-2) ユーティリティを使用する。詳細については、System Viewer ユーティリティを参照してください。
- 1 Dell システムのコレクションに対して Config [ユーティリティ](#page-16-1)を使用する。詳細については、Config ユーティリティを参照してください。
- <sup>l</sup> iDRAC コンソールを起動する。この操作は、ConfigMgr コンソール上の すべての **Dell Lifecycle Controller** サーバー で検出された任意のシステムを右クリックするか、または Task Viewer 上で任意のシステムを右クリックして行います。詳細については、iDRAC [コンソールの起動](#page-21-1)を参照してください。
- 1 [Task Viewer](#page-21-2) を使用して、ConfigMgr 用 DLCI で処理されるタスクのステータスを見る。詳細については、Task Viewer を参照してください。

## <span id="page-11-3"></span>タスクシーケンスへのドライバの適用

導入するオペレーティングシステムに応じて、Lifecycle Controller または ConfigMgr のリポジトリからドライバを適用します。ConfigMgr リポジトリ内のドライバは、予備のセットとして使用できま<br>す。

### **Lifecycle Controller** からのドライバの適用

Lifecycle Controller からドライバを適用するには、次の手順を実行します。

1. 既存のタスクシーケンスが存在しない場合は新規のタスクシーケンスを作成、またはLifecycle Controller からドライバが公開されるタスクシーケンスを編集します。

タスクシーケンスを作成するには、**support.jp.dell.com/manuals** で『Microsoft System Center Configuration Manager 用 Dell Server Deployment Pack ユーザーズガ *イ*ド』を参照してください

タスクシーケンスを編集するには、次の手順を実行します。

- a. タスクシーケンスを右クリックして 編集 を選択し、 タスクシーケンスエディタを開きます。
- b. 追加→ Dell 導入→ ドライバを Lifecycle Controller から適用する の順にクリックして 次へ をクリックします。

タスクシーケンスで参照されているオブジェクトのうち見つからないものをリストするメッセージが表示されます。

- <span id="page-12-1"></span>メモ:この手順では、予備手順として、ConfigMgr の **ドライバパッケージの適用** または **ドライバの自動適用** のいずれかの手順が必要となります。いずれかの手順がタスクシーケ<br>ンスの条件で設定されていることを確認してください。この予備手順の条件を設定する方法の詳細は、<u>予備手順の条件の表示を</u>参照してください。
- c. **OK** をクリックして、このメッセージを閉じます。
- 2. オペレーティングシステムのイメージを適用する を選択します。
- 3. キャプチャしたイメージからオペレーティングシステムを適用する で、イメージパッケージとイメージを再選択して確認します。
- 4. カスタムインストールに無人または **sysprep** 応答ファイルを使用する チェックボックスをオフにします。
- 5. **Windows** 設定の適用 を選択します。ライセンスするモデル、プロダクトキー、システム管理者パスワード、タイムゾーンを入力します。

メモ:デフォルトのオプションは、システム管理者パスワードのランダム生成です。このオプションの場合、システムをドメインにマップしないとシステムにログインできない場合があります。<br>別の方法として、**アカウントを有効にしてローカル管理者のパスワードを指定する** オプションを選択して、システム管理者のパスワードを入力することもできます。

- 6. **Dell Lifecycle Controller** からドライバを適用する を選択し、ドロップダウンリストからオペレーティングシステムを選択します。
- 7. ConfigMgr コンソールにアクセスするためのシステム管理者の資格情報を使用してユーザー名とパスワードを入力します。
- 8. ドライバパッケージの適用を選択します。参照 をクリックして、ConfigMgr で使用可能なドライバパッケージのリストからドライバパッケージを選択します。

メモ: 導入するハードウェアやオペレーティングシステムによっては、オペレーティングシステムの適切な導入のためにマスストレージデバイスを選択する必要があります。たとえば、<br>Microsoft Windows 2003 オペレーティングシステムでは、Serial Attached SCSI(SAS)または PowerEdge Expandable RAID Controllers(PERC)用の互換ドライバが<br>提供されていません。

- 9. **OK** をクリックして タスクシーケンスエディタ を終了します。
- 10. 編集したタスクシーケンスをアドバタイズします。タスクシーケンスをアドバタイズする方法に関する情報は、**support.jp.dell.com/manuals** で『Microsoft System Center Configuration Manager 用 Dell Server Deployment Pack ユーザーズガイド』を参照してください。

メモ:タスクシーケンスのアドバタイズを必須に設定することが必要です。

メモ:同一コレクションへの複数アドバタイズを必須にした場合、実行するアドバタイズの選択は ConfigMgr に依存します。

11. [Lifecycle Controller](#page-17-0) の起動メディアを作成します。詳細については、Lifecycle Controller 起動メディアの作成を参照してください。

### **ConfigMgr** リポジトリからドライバを適用する

ConfigMgr リポジトリからドライバを適用するには、次の手順を実行します。

- 1. **PXE / USB** から再起動 の各手順の前に、起動順序の設定 手順を手動で追加します。起動順序の設定 手順は、次回の起動で仮想 CD から起動するようにシステムに指示します。詳細 については[、起動順序の設定手順の追加を](#page-12-0)参照してください。
- 2. ConfigMgr で、選択したオペレーティングシステムのドライバパッケージを適用します。 ドライバパッケージの適用の詳細については、**support.jp.dell.com/manuals** で『Microsoft System Center Configuration Manager 用 Dell Server Deployment Pack ユーザーズガイド』を参照してください。

### <span id="page-12-0"></span>起動順序の設定手順の追加

起動順序の設定 手順を手動で追加するには、次の手順を実行します。

- 1. タスクシーケンスを右クリックして、追加→ Dell 導入→ PowerEdge Server の設定 と選択します。
- 2. 設定操作タイプドロップダウンリストから起動順序を選択します。
- 3. 操作ドロップダウンリストから設定を選択します。
- 4. 設定ファイル **/** コマンドラインパラメータ の新しいドロップダウンリストが表示されます。**nextboot=virtualcd.slot.1** を選択します。
- 5. 適用をクリックします。手順の名前が起動順序の設定に変わります。
- 6. 起動順序の設定 手順を選択し、**PXE / USB** から再起動 手順の直前までドラッグします。
- 7. このプロセスを繰り返して、各 **PXE / USB** から再起動 手順の前に 起動順序の設定 手順を作成します。

<span id="page-13-0"></span>8. **OK** をクリックしてタスクシーケンスを終了します。

### <span id="page-13-3"></span>予備手順の条件の表示

タスクシーケンスの作成中に、ConfigMgr 用 DLCI が自動的に条件 **DriversNotAppliedFromLC** を追加します。Lifecycle Controller からのドライバの適用に失敗すると、この条件が予備 タスクシーケンスの作成中<br>手順として使用されます。

メモ:この条件は無効にしたり、削除したりしないでください。

予備手順の条件を表示するには、次の手順を実行します。

- 1. ConfigMgr コンソールで、コンピュータの管理→ オペレーティングシステムの導入→ タスクシーケンス の順に選択します。
- 2. タスクシーケンスを右クリックして、編集 をクリックします。タスクシーケンスエディタ が表示されます。
- 3. ドライバパッケージの適用 またはドライバの自動適用を選択します。
- 4. オプション タブをクリックします。条件 **DriversNotAppliedFromLC** を表示することができます。

# <span id="page-13-1"></span>タスクシーケンスメディア(ブータブル **ISO**)の作成

ConfigMgr 用 DLCI は、Pre-execution Environment (PXE) に依存することなく、iDRAC 搭載のシステムのコレクションを、共通インターネットファイルシステム(CIFS)共有で利用可能なタス クシーケンス ISO にブートします。CIFS 共有にあるこの ISO にアクセスするには、資格情報を入力する必要があります。

カスタムタスクシーケンスを作成するには、次の手順を実行します。

1. ConfigMgr コンソールの コンピュータの管理→ オペレーティングシステムの導入 で、タスクシーケンス を右クリックし、タスクシーケンスメディアの作成 を選択します。

■ メモ:このウィザードを開始する前に、すべての配布ポイントで起動イメージの管理とアップデートを行います。

- 2. タスクシーケンスメディアウィザード から、ブータブルメディア を選択し、次へ をクリックします。
- 3. **CD/DVD** セット を選択し、参照 をクリックして、ISO イメージの保存場所を選択します。次へ をクリックします。
- 4. メディアをパスワードで保護する チェックボックスをオフにし、次へ をクリックします。
- 5. **Dell PowerEdge Server Deployment Boot Image** を参照して選択します。
- 6. ドロップダウンメニューから配布ポイントを選択し、子サイトの配布ポイントを表示するチェックボックスをオンにします。
- 7. 次へをクリックします。概要 画面にタスクシーケンスメディアの情報が表示されます。
- 8. 次へ をクリックします。プログレバーが表示されます。
- 9. 処理が終了したら、開じる をクリックしてメディアを取り出します。

## <span id="page-13-2"></span>**System Viewer** ユーティリティ

System Viewer ユーティリティを起動して種々のタスクを行う前に、ターゲットシステムの iDRAC 資格情報を変更する必要あります。

iDRAC 資格情報を変更して **System Viewer** ユーティリティを起動するには、次の手順を実行します。

- 1. コレクションで Dell *xx1x* システムを右クリックし、**Dell Lifecycle Controller**® **System Viewer** の起動 と選択します。
- 2. **iDRAC** 認証情報 画面で ConfigMgr で既知のデフォルトの資格情報が表示されます。**ConfigMgr** で既知の資格情報を使用(デフォルト)のチェックをオフにして、新しい資格情報を入 力します。有効な iDRAC の資格情報が入力されていることを確認してください。
- 3. **OK** をクリックし、**System Viewer** ユーティリティを起動します。

System Viewer ユーティリティは、次のような用途に使用できます。

1 ハードウェアの構成を表示、編集する。詳細については[、ハードウェア構成の表示と編集](#page-14-0)を参照してください。

- <span id="page-14-1"></span>l RAID の設定を表示、編集する。詳細については、RAID [の表示と設定を](#page-15-0)参照してください。
- ι 現在のファームウェアインベントリの表示、ベースラインとの比較、およびファームウェアのアップデートを行う。詳細については、<u>[ファームウェアインベントリの比較とアップデート](#page-15-1)</u>を参照してくださ<br>し、。
- 1 ハードウェア構成プロファイルを比較する。詳細については[、ハードウェア構成プロファイルの比較を](#page-16-2)参照してください。
- 1 LC ログをエクスポートする。詳細については、[Lifecycle Controller](#page-16-3) ログのエクスポートを参照してください。
- 1 [システムのハードウェアインベントリを表示する](#page-16-4)。詳細については、システムのハードウェアインベントリを表示するを参照してください。

<span id="page-14-0"></span>メモ:直接編集することができるのはハードウェア構成および RAID 設定のプロファイルだけです。システム構成を直接編集することはできません。

### ハードウェア構成の表示と編集

この機能を使って、システムまたはシステム・コレクションの現在のハードウェア構成を表示し、編集することができます。またそれらをプロファイルとして保存できます。

デフォルトでは、System Viewer ユーティリティは **ハードウェア構成** 画面を表示します。新しいプロファイルを作成するには、**新規プロファイルの作成** を選択します。既存のプロファイルを編集<br>するには、**既存のプロファイルの編集** を選択します。BIOS **属性** タブには、システムの BIOS 属性と現在の設定が表示されます。**起動順序** タブには、システムの起動順序の情報が表示されま<br>す。

メモ:起動順序を複数のターゲットシステムに適用する場合は、それらのターゲットシステムの起動デバイスが、プロファイルに表示されている起動デバイスと同じタイプで、同数かそれより少な い場合に限り有効になります。

#### <span id="page-14-5"></span>新規プロファイルの作成

新しいプロファイルを作成するには、次の手順を実行します。

- 1. ハードウェア構成 画面で、新規プロファイルの作成 を選択し、次へ をクリックします。
- <span id="page-14-2"></span>2. **BIOS** 属性 タブには、システムの BIOS 属性と現在の設定が表示されます。起動順序 タブに、システムの起動順序の情報が表示されます。
- 3. **BIOS 属性タブ**で、各属性のチェックボックスのオンオフを選択することにより、プロファイルに追加する属性を選択します。**すべてを選択** にチェックを入れると、リストされているすべての属性<br>- が選択されます。

メモ:プロファイル内の BIOS 属性をすべて未チェックのままにすることも可能です。プロファイル内で BIOS 属性を一つも選択しなかった場合、そのプロファイルをインポートすると、起 動順序の情報のみがインポートされます。

4. プロファイルとして保存 をクリックすると、そのプロファイルを XML ファイルとして保存します。

#### <span id="page-14-4"></span>既存のプロファイルの編集

既存のプロファイルを編集するには、次の手順を実行します。

- 1. ハードウェア構成 画面で、既存のプロファイルの編集 を選択し、参照 をクリックしてプロファイルを参照します。
- 2. 編集するプロファイルを選択し、次へ をクリックします。
- 3. **BIOS** 属性 タブに、選択したプロファイルの BIOS 属性が表示されます。編集する属性を選択し、属性の編集 をクリックします。
- 4. カスタム国性エディタで、国性名 フィールドにすべての属性のドロップダウンリストが表示されます。編集する属性を選択し、必要な変更を行います。
- <span id="page-14-3"></span>5. **OK** をクリックして変更内容を保存し、カスタム属性エディタ を終了します。

■ メモ:行った変更をリセットするには、リセット をクリックします。

#### 新しい属性の追加

新しい属性を追加するには、次の手順を実行します。

- 1. ハードウェア構成 画面で、新規プロファイルの作成 または 既存のプロファイルの編集 を選択し、参照 をクリックしてプロファイルを参照します。
- 2. **BIOS** 属性タブ で 属性の追加 をクリックします。
- 3. カスタム属性エディタで、作成する属性の名前を 属性名 フィールドに入力します。このフィールドへの値の入力は必須です。
- 4. 追加する属性のタイプを、属性タイプドロップダウンリストから選択します。属性には、次の 3 種類のタイプがあります。
	- 1 列挙型属性 複数の値によるコンボボックスを表示します。少なくとも 1 つの値を選択するようにしてください。
- <span id="page-15-2"></span>l テキスト型異性 — テキスト値を持つフィールドを表示します。このフィールドは、空欄のままにすることができます。
- 1 数値型属性 整数値を持つフィールドを表示します。このフィールドは空欄のままにすることはできません。
- 5. 選択した属性のタイプに従って、属性の値を入力します。ここでは、選択されたタイプが 列挙型属性 であると仮定します。
	- a. 値を追加するには、列挙する属性値を 可能な値 フィールドに入力して、追加 をクリックします。
	- b. 属性の値を更新するには、更新したい値を選択し、可能な値 フィールドで必要な変更を行った後、更新 をクリックします。
	- c. 値を削除するには、削除する値を選択して 削除 をクリックします。確認を求めるダイアログボックスが表示されます。はい をクリックすると、その値が削除されます。
- 6. **OK** をクリックして カスタム属性エディタ を終了し、**BIOS** 属性 タブに戻ります。

#### 既存の **BIOS** 属性の編集

既存の BIOS 属性を編集するには、[既存のプロファイルの編集](#page-14-4)[の手順](#page-14-2) 2 から[手順](#page-14-3) 5 を参照してください。

#### **BIOS** 起動順序およびハードディスクドライブの順序の変更

BIOS 起動順序およびハードディスクドライブの順序を変更するには、次の手順を行ってください。

- 1. ハードウェア構成 画面で、新規プロファイルの作成 または 既存のプロファイルの編集 を選択し、参照 をクリックしてプロファイルを参照します。
- 2. **起動順序** タブをクリックします。現在の BIOS 起動順序およびハードディスクドライブの順序が表示されます。
- 3. 上へ移動 および 下へ移動 ボタンを使用して、BIOS 起動順序またはハードディスクドライブの順序を変更します。
- 4. **OK** をクリックして、変更を保存します。
	- メモ:行った変更をリセットするには、リセット をクリックします。

### <span id="page-15-0"></span>**RAID** の表示と設定

この機能を使用すると、サーバーの RAID の設定を表示し、設定することができます。

RAID を設定するには、次の手順を実行します。

- 1. **System Viewer** ユーティリティで、**RAID** 設定 をクリックします。 RAID 設定画面に、お使いのシステムの RAID 情報(仮想ディスクの数、コントローラ ID、RAID レベル、物理ディスクな ど)が表示されます。
- 2. **RAID** プロファイルを作成 をクリックし、**Array Builder** を使用して新しい RAID 設定プロファイルを作成します。Array Builder [の使用方法に関する詳細については、](#page-23-1)Array Builder の 使用を参照してください。

### <span id="page-15-1"></span>ファームウェアインベントリの比較とアップデート

この機能により、特定のシステムの現在のファームウェアバージョンの表示、比較、およびアップデートを行うことができます。また、お使いのシステムの BIOS とファームウェアのバージョンを他のシス テムと比較したり、デルサポートサイトからダウンロードした PDK カタログと比較したりすることができます。

システムのファームウェアインベントリの比較およびアップデートを行うには、次の手順を実行します。

- 1. **System Viewer** ユーティリティで、ファームウェアのインベントリ、比較、およびアップデート をクリックします。右側のペインに、システムコンポーネントおよびそれらの現在のファーム ウェアのバージョンが表示されます。
- 2. プロファイルのエクスポート をクリックすると、ソフトウェアのインベントリ情報が XML 形式でエクスポートされます。
- 3. 次へをクリックし、次のオプションのいずれかを選択して、サーバー・コレクションのファームウェアインベントリと比較するためのベースラインを指定します。
	- <sup>l</sup> **Dell PDK** カタログ ファームウェアインベントリの比較に使用する Dell PDK カタログを指定します。PDK カタログを指定するには、次の手順を実行します。
		- o **参照** をクリックし、使用するカタログが保存されている場所に移動します。このカタログは、お使いのシステムの Dell Lifecycle Controller でアクセス可能な CIFS 共有上<br>- に保存されている必要があります。
		- このカタログを使ってファームウェアインベントリをアップデートする場合は、そのカタログが保存されている CIFS 共有にログインするための **ユーザー名 と パスワード** を指<br>──定します。カタログの表示やカタログとの比較のみを行う場合には、ユーザー名とパスワードを指定する必要はありません。

メモ:ファームウェアインベントリの更新を行うには、ローカルのリポジトリを指定する必要があります。

l **ファームウェアインベントリのプロファイル** — 保存済みの既存のプロファイルを指定し、これを使ってシステムのファームウェアインベントリの比較およびアップデートを行います。

- <span id="page-16-0"></span>4. 次へをクリックします。次のベースラインの詳細項目が画面に表示されます。これらの情報を、お使いのコレクションのファームウェアと比較します。
	- <sup>l</sup> コンポーネント **—** コンポーネント名を表示します。
	- <sup>l</sup> バージョン **—** コンポーネントのファームウェアバージョンを表示します。
	- 1 ペースラインパージョン コンポーネントのベースラインバージョンを表示します。
	- 1 ステータス ファームウェアのステータスを表示し、お使いのシステムのファームウェアが適正であるか、あるいはアップデートが必要かどうかを示します。

5. これらの情報は、任意のベースライン詳細項目に基づいてフィルタすることができます。アップデートをクリックすると、お使いのシステムを最新のファームウェアでアップデートします。

## <span id="page-16-2"></span>ハードウェア構成プロファイルの比較

この機能により、システムに適用されているハードウェア構成プロファイルの比較を行うことができます。

ハードウェア構成プロファイルを比較するには、次の手順を実行します。

- 1. **System Viewer** ユーティリティで、ハードウェア構成プロファイルの比較 をクリックします。
- 2. 比較するプロファイルを選択 で 参照 をクリックし、以前の保存したハードウェア構成プロファイルを選択して比較します。ハードウェア構成プロファイルの比較 画面に、次のフィールドが 表示されます。
	- 1 属性名 BIOS 属性をリストします。
	- 1 システム値 ー その BIOS 属性の現在の値をリストします。該当する値が存在しない場合は、NA と表示されます。
	- l プロファイル値 その BIOS 属性の、プロファイル内の値をリストします。該当する値が存在しない場合は、NA と表示されます。

#### <span id="page-16-3"></span>**Lifecycle Controller** ログのエクスポート

この機能により、LC のログを XML ファイルとしてエクスポートし、統一命名規則(UNC)または共通インターネットファイルシステム(CIFS)共有のファイルに保存することができます。LC ログには、ファ<br>一ムウェアアップグレードの履歴、アップデートおよび構成の変更イベント、およびユーザーのコメントなどの詳細情報が含まれています。

LC ログをエクスポートするには、次の手順を実行します。

- 1. **System Viewer** ユーティリティで、**Lifecycle Controller** ログのエクスポート を選択します。**Lifecycle Controller** ログのエクスポート 画面に下記のフィールドが表示されます。
	- l **パス** ファイルを保存する UNC または CIFS 共有 を次のフォーマットで指定します。 ¥¥<IP アドレス>¥<共有>¥ファイル名
	- 1 **ユーザー名** Lifecycle Controller が UNC または CIFS 共有にアクセスするために必要な正しいドメインとユーザー名を指定します。
	- 1 パスワード 正しいパスワードを指定した後、確認用にもう一度タイプします。
- 2. エクスポートをクリックして、指定された場所へのファイルのエクスポートを開始します。

### <span id="page-16-4"></span>システムのハードウェアインベントリを表示する

**System Viewer** ユーティリティを使用して、選択したシステムのハードウェアインベントリの詳細を表示することができます。

システムのハードウェアインベントリを表示するには、次の手順を実行します。

**System Viewer ユーティリティで、ハードウェアインベントリを選択します。** 

**System Viewer** ユーティリティの右側のペインに、次の詳細情報が表示されます。

- 1 ハードウェアコンポーネント ハードウェアコンポーネントの名前を表示します。
- 1 プロパティー ハードウェアコンポーネントの属性を表示します。
- 1 値 ハードウェアコンポーネントの各属性の値を表示します。

### <span id="page-16-1"></span>**Config** ユーティリティ

ConfigMgr コンソールの Config ユーティリティは、次の用途に使用できます。

- 1 Lifecycle Controller(LC)の起動メディアを作成して、リモートでオペレーティングシステムを導入する。詳細については、[Lifecycle Controller](#page-17-0) 起動メディアの作成を参照してください。
- l コレクション内のターゲットシステムにオペレーティングシステムを導入する。詳細については[、オペレーティングシステムの導入を](#page-17-2)参照してください。
- l コレクション内の全システムのリポジトリを使用して、ファームウェアインベントリの表示、ベースラインとの比較、およびファームウェアのアップデートを実行。詳細については、<u>コレクション内の</u>

<span id="page-17-1"></span>[システムのファームインベントリの比較およびアップデートを参照してください。](#page-19-0)

メモ:リポジトリの作成には、Dell Repository Manager(RM)を使用できます。RM の詳細については、**support.jp.dell.com/manuals** にある『Dell Repository Manager ユーザーズガイド』を参照してください。

- 1 コレクション内のすべてのシステムの現在のハードウェアインベントリを表示する。詳細については、<u>ハードウェアインベントリの表示</u>を参照してください。
- 1 現在のセッションの LC 資格情報し設定、Dell LC との通信およびユーザーアカウントの検証を行う。詳細については、[Lifecycle Controller](#page-20-1) との通信の検証を参照してください。
- 1 ターゲット先の Dell システムのコレクションに関する LC 資格情報の修正および設定を行う [Lifecycle Controller](#page-20-2) の資格情報の変更を参照してください。

メモ:DLCI は、上記のすべてのアクションを20 システムで一度に実行します。コレクション内に 100 のシステムがある場合には、最初の20 システムがまずアップデートされ、それから次に 続く 20 システムが処理されていくことになります。

### <span id="page-17-0"></span>**Lifecycle Controller** 起動メディアの作成

オペレーティングシステムをリモートから導入するには、Lifecycle Controller の起動メディアを作成します。

Lifecycle Controller の起動メディアを作成するには、次の手順を実行します。

1. ConfigMgr コンソールで**、コンピュータの管理→ コレクション** と選択し**、すべての Dell Lifecycle Controller サーバー** を右クリックして Dell Lifecycle Controller→ Config<br>- ユーティリティの起動 を選択します。

**メモ: Config ユーティリティ** はどのコレクションのものでも起動できます。

- 2. **Dell Lifecycle Controller** 設定ユーティリティ ウィンドウが開き、その左側のペインに次のタスクがリストされます。
	- l 概要
	- 1 Lifecycle Controller 起動メディアの新規作成
	- 1 オペレーティングシステムの導入
	- 1 ファームウェアインベントリ、比較、およびアップデート
	- l ハードウェアインベントリ
	- l セッション資格情報、通信の検証
	- l Lifecycle Controller の資格情報の変更
- 3. デフォルトでは、概要 が選択されています。**Lifecycle Controller** 起動メディアの新規作成 を選択します。
- 4. 参照 をクリックして、作成した起動 ISO を選択します。詳細については[、タスクシーケンスメディア\(ブータブル](#page-13-1) ISO)の作成を参照してください。
- 5. Dell Lifecycle Controller 起動メディアを保存するフォルダ / パスを指定します。

■ メモ:起動メディアはローカルドライブに保存し、必要があればネットワーク上の場所にコピーすることをお勧めします。

6. 作成 をクリックします。

## <span id="page-17-3"></span>**Lifecycle Controller** 起動メディアのデフォルト共有ロケーションの設定

Lifecycle Controller 起動メディアのデフォルト共有ロケーションを設定するには、次の手順を実行します。

- 1. ConfigMgr コンソールで、**システム設定マネージャ→ サイトデータベース→ サイト管理→ <サイトサーバー名>→ サイト設定 → コンポーネントの設定 と選択します。**
- 2. コンポーネントの設定 ウィンドウで、帯域外管理 を右クリックして プロパティを選択します。帯域外管理のプロパティ ウィンドウが表示されます。
- 3. **Dell Lifecycle Controller** タブをクリックします。
- 4. カスタム Lifecycle Controller 起動メディアのデフォルト共有場所を変更するには、カスタム **Lifecycle Controller** 起動メディアのデフォルト共有場所 の下で 変更 をクリックしま す。
- 5. 共有情報の変更 ウィンドウで、新しい共有名と共有パスを入力します。**OK** をクリックします。

## <span id="page-17-2"></span>オペレーティングシステムの導入

オペレーティングシステムのリモート導入は、iDRAC を使用して、自動検出されたシステムに、ターゲットオペレーティングシステムの無人インストールを実行する機能です。 この機能には、次が含まれます。

- <span id="page-18-2"></span><sup>l</sup> Dell リポジトリからファームウェアをアップデートする。
- l ハードウェア構成を変更する。
- <sup>l</sup> RAID 設定を変更する。
- 1 導入するアドバタイズメントおよびオペレーティングシステムの選択を可能にする。
- l オペレーティングシステムの導入に使用する起動メディアの選択を可能にする。

プレオペレーティングシステムイメージはネットワーク上の仮想メディアとしてマウントされ、ターゲットのホストオペレーティングシステムのドライバは、ConfigMgr コンソールのリポジトリまたは<br>Lifecycle Controller のいずれかから適用されます。Lifecycle Controller からドライバを選択した場合、サポートされるオペレーティングシステムのリストは、iDRAC でフラッシュされた最新のドラ<br>イバパックに基づ

メモ:vFlash 機能は、iDRAC バージョン 1.3 以降のファームウェアを搭載したラックとタワーサーバー、またはiDRAC バージョン 2.2 以降を搭載したブレードサーバー上でしか使用できませ ん。

オペレーティングシステムのリモート導入、および vFlash 上のオペレーティングシステムイメージからのステージングと起動の詳細については、**support.jp.dell.com/manuals** の『Dell Lifecycle Controller ユーザーガイド』を参照してください。

コレクションにオペレーティングシステムを導入するには、次の手順を実行します。

- 1. ConfigMgr コンソールで、**コンピュータの管理→ コレクション** と選択し、**管理対象 Dell Lifecycle Controller(オペレーティングシステム不明)** を右クリックして Dell Lifecycle<br> Controller→ Config **ユーティリティの起動** を選択します。
- 2. Dell Lifecycle Controller 設定ユーティリティウィンドウで、オペレーティングシステムの導入を選択します。このタスクは次の 5 つの手順で構成されます。これらは、サーバーのコレクシ ョンを設定して WinPE への再起動を行うために必要な手順です。この 5 つの手順は次のとおりです。
	- a. コレクションのファームウェアをアップデートする場合は、Dell リポジトリからファームウェアをアップデート を選択します。詳細については、オペレーティングシステム導入中の .<br>-ムウェアのアップデートを参照してください。
	- b. ハードウェアの設定を変更する場合は、ハードウェアの構成を選択します。詳細については、[オペレーティングシステム導入中のハードウェアの構成を](#page-18-1)参照してください。
	- c. サーバーの RAID を設定するには、**RAID** の設定 を選択します。詳細については、RAID [の設定](#page-19-2)を参照してください。
	- d. コレクションに対してタスクシーケンスをアドバタイズするアドバタイズメント、およびそのコレクションに導入するオペレーティングシステムを選択します。
	- e. **Lifecycle Controller** 起動メディアを選択 の下から次のオプションのいずれかを 1 つ選択します。
		- ネットワーク ISO から起動 ー 指定した ISO から再起動します。
		- **ISO を vFlash にステージングして再起動** ー ISO を vFlash にダウンロードして再起動します。
		- vFlash から再起動(ISO が vFlash上にあることが必要) vFlash から再起動します。vFlash に ISO があることを確認します。
		- ¡ ISO を予備の手順にするには、ネットワーク **ISO** を予備として使用 チェックボックスを選択します。
		- 参照 を クリックし、Dell Lifecycle Controller の起動メディアが保存されているパスを選択します。
	- <mark>◇ メモ:Lifecycle Controller の 起動メディアの場所と</mark>してデフォルトの共有ロケーションを設定した場合は、自動入力されます。詳細については、Lifec<u>ycle Controller 起動メディア</u> <u>ーラフォルト共有ロケーションの設定を参照してください。</u>
		- o Dell Lifecycle Controller の起動メディアがある共有ロケーションにアクセスするためのユーザー名とパスワードを入力します。
		- ターゲットコレクションを再起動をクリックします。これによって、コレクション内の各システムの再起動ジョブが Task Viewer に送られます。キュー内に現在あるタスクとそ れらの状態を表示するには、タスクバーにある Dell アイコンをクリックして Task Viewer を実行します。Task Viewer の詳細については、[Task Viewer](#page-21-2) を参照してくださ い。

iDRAC 搭載のシステムが **WS-MAN** コマンドを受信すると、Windows PE から再起動し、アドバタイズされたタスクシーケンスを実行します。その後、タスクシーケンスで作成した起動順序によって は、Lifecycle Controller の起動メディアから自動的に起動します。

**メモ:**オペレーティングシステムの導入後にシステムのアップデートを行い時に、そのシステムのサービスがまだ利用可能になっていない場合には、iDRAC6 の Web ベースのインタフェースを<br>使用して iDRAC6 をリセットすることができます。詳細については、**support.jp.dell.com/manuals にある**『Dell Lifecycle Controller Remote Services ユーザーズガイド』を参照し<br>

正常に導入されると、iDRAC 搭載システムは コンピュータの管理® コレクション® すべての **Dell Lifecycle Controller** サーバー の 管理対象 **Dell Lifecycle Controller**(**OS** 導入 済み) に移動します。

<span id="page-18-0"></span>メモ:オペレーティングシステムの導入後にターゲットシステムのホスト名を変更した場合でも、そのシステムは ConfigMgr コンソールの 管理対象 **Dell Lifecycle Controller**(**OS** 導 入済み) コレクションに引き続き表示されます。ホスト名を変更した場合でも、システムの再検出を行う必要はありません。

#### オペレーティングシステム導入中の **iDRAC6** ファームウェアのアップデート

ファームウェアをアップデートするには、次の手順を実行してください。

- 1. 参照 をクリックして、リポジトリのカタログファイルが保存されている場所に移動します。カタログファイルは通常、CIFS ネットワーク共有でアクセス可能な共有フォルダに保存されています。
- 2. Dell Lifecycle Controller 共有フォルダにアクセスするためのユーザー名とパスワードを指定し、リポジトリにアクセスしてファームウェアをアップデートします。
- <span id="page-18-1"></span>3. 次へ をクリックして、ハードウェアの構成に進みます。

#### <span id="page-19-1"></span>オペレーティングシステム導入中の ハードウェアの構成

ハードウェアの構成を行うには、次の手順を実行します。

- 1. 参照 をクリックし、**System Viewer** を使用して作成したハードウェアプロファイルを選択します。このプロファイルは、オペレーティングシステム導入プロセス中に適用されます。ハードウェア プロファイルの作成の詳細については[、新規プロファイルの作成](#page-14-5)を参照してください。
- 2. この手順に失敗しても次の手順に進みたい場合は、**エラー時に続行**を選択します。このオプションは、デフォルトでは選択されています。このオプションのチェックをオフにすると、ハードウェア<br>- 構成プロセスでエラーが発生した場合、プロセスは中止されます。
- 3. 次へ をクリックして、RAID の設定に進みます。

### <span id="page-19-2"></span>**RAID の設定**

RAID を設定するには

- 1. 参照 をクリックし、**System Viewer** を使用して作成した RAID プロファイルを選択します。このプロファイルは、オペレーティングシステム導入プロセス中に適用されます。RAID プロファイ ルの作成の詳細については、[Array Builder](#page-23-1) の使用を参照してください。
- 2. 次へ をクリックして、アドバタイズメントを選択します。

メモ:システムの RAID 設定を行うと、元のコントローラ設定はリセットされ、設定済みの仮想ディスク(VD)やその他の設定はすべて消去されます。

## <span id="page-19-0"></span>コレクション内のシステムのファームインベントリの比較およびアップデート

この機能により、コレクション内の Lifecycle Controller を搭載した Dell システムのファームインベントリの取得、比較、およびアップデートを行うことができます。

■ メモ:リモートでのファームウェアの比較とアップデートを行うには、Dell システムに搭載されている iDRAC6 のファームウェアバージョンが 1.5 またはそれ以降であることが必要です。ファ ムウェアバージョン 1.5 へのアップグレードの詳細については**、support.jp.dell.com/manuals** の『Integrated Dell Remote Access Controller 6(iDRAC6)ファームウェアバー<br>ジョン 1.5 ユーザーズガイド』を参照してください。

ファームウェアインベントリの比較とアップデートを行うには、次の手順を実行します。

1. ConfigMgr コンソールで、System Center Configuration Manager→ **サイトデータベース→ コンピュータ管理→ コレクション** と選択し、すべての Dell Lifecycle<br>Controller **サーバー** を右クリックして Dell Lifecycle Controller→ Config ユーティリティの起動 を選択します。

2. **Dell Lifecycle Controller** 設定ユーティリティ の左ペインで、ファームウェアのインベントリ、比較、およびアップデート を選択します。

これにより、コレクション内のシステムのファームウェア情報が取得されます。

- 3. 取得プロセス中は、一時停止をクリックして取得を一時中断、再開をクリックして続行します。
- 4. ファームウェアのインペントリ、比較、およびアップデート画面に、次の情報が表示されます。
	- 1 名前 コレクション内のシステムの名前を表示します。
	- l **モデル** ー システムのモデル情報を表示します。
	- 1 コンポーネント サーバー上の利用可能なコンポーネントが表示されます。
	- l **バージョン** コンポーネントのファームウェアバージョンを表示します。
	- 1 適用日 ー アップデートが適用された日付を表示します。

上記の各フィールドの横の下向き矢印をクリックすると、リストの並び替えができます。

- 5. クリップボードにコピー をクリックして情報をクリップボードにコピーし、**CSV** にエクスポート をクリックしてこの情報をカンマ区切り形式でエクスポートします。
- 6. 次へをクリックし、次のオプションのいずれかを選択して、サーバーコレクションのファームウェアインベントリと比較するためのベースラインを指定します。
	- <sup>l</sup> **Dell PDK** カタログ ファームウェアインベントリの比較に使用する Dell PDK カタログを指定します。PDK カタログを指定するには、次の手順を実行します。
		- **参照** をクリックし、使用するカタログを保存した場所に移動します。このカタログは、お使いのシステムの Dell Lifecycle Controller にアクセス可能な CIFS 共有上に保存さ<br> れている必要があります。
		- このカタログを使ってファームウェアインベントリをアップデートする場合は、そのカタログが保存されている CIFS 共有にログインするための **ユーザー名 と パスワード** を指<br> 定します。カタログの表示やカタログとの比較のみを行う場合には、ユーザー名とパスワードを指定する必要はありません。

■ メモ:ファームウェアインベントリの更新を行うには、ローカルのリポジトリを指定する必要があります。

1 **ファームウェアインベントリのプロファイル** — 保存した既存のプロファイルを指定し、これを使ってコレクションのファームウェアインベントリの比較およびアップデートを行います。

- <span id="page-20-3"></span>1 **次へ**をクリックします。次のベースラインの詳細項目が画面に表示されます。これらの情報を、お使いのコレクションのファームウェアと比較します。
	- <sup>l</sup> 名前 **—** コレクション内のシステムの名前を表示します。
	- <sup>l</sup> モデル **—** サーバーのモデル情報を表示します。
	- <sup>l</sup> コンポーネント **—** サーバー上の利用可能なコンポーネントが表示されます。
	- <sup>l</sup> バージョン **—** コンポーネントのファームウェアバージョンを表示します。
	- <sup>l</sup> ベースラインバージョン **—** コンポーネントのベースラインバージョンを表示します。
	- <sup>l</sup> ステータス **—** ファームウェアのステータスを表示し、お使いのシステムのファームウェアが適正であるか、あるいはアップデートが必要かどうかを示します。
- 1 これらの情報は、任意のベースライン詳細項目に基づいてフィルタすることができます。アップデート をクリックすると、お使いのコレクションを最新のファームウェアでアップデートします。

アップデート をクリックすると、タスクが送信されたことを示すメッセージが表示されます。**O**K をクリックします。Task Viewer はタスクのステータスを表示します。タスクが終了すると、コレク ション内のすべてのシステムが最新のファームウェアで更新されます。

### <span id="page-20-0"></span>ハードウェアインベントリの表示

Config ユーティリティを使用して、コレクション内のすべてのシステムのハードウェアインベントリの詳細を表示することができます。

ファームウェアインベントリを表示するには、次の手順を実行します。

- 1. ConfigMgr コンソールで、System Center Configuration Manager→ **サイトデータベース→ コンピュータの管理→ コレクション→ すべての** Dell Lifecycle Controller **サ**<br>- ーパー を右クリックし、Dell Lifecycle Controller→ Config ユーティリティの起動 を選択します。
- 2. Dell Lifecycle Controller 設定ユーティリティウィンドウで、ハードウェアインベントリ を選択します。

**Dell Lifecycle Controller Configuration Utility** の右ペインに、次の詳細情報が表示されます。

- <sup>l</sup> 名前 コレクションの一部である、Dell システムの名前を表示します。
- 1 **ハードウェア** システムのハードウェアコンポーネントを表示します。たとえば、メモリ、CPU、iDRAC カードなどです。
- <sup>l</sup> **FQDD** そのハードウェアコンポーネントの完全に修飾されたデバイスの記述を表示します。
- 1 説明 ー そのハードウェアコンポーネントのプロパティを表示します。

<span id="page-20-1"></span>メモ: Config ユーティリティがコレクションのハードウェアインベントリの詳細情報を取得中にネットワーク接続に障害が発生した場合は、ユーティリティを終了し、ネットワーク接続が回復してか<br>ら再度ユーティリティを起動してください。ハードウェアインベントリの詳細情報は、自動的にリフレッシュされることはありません。

## **Lifecycle Controller との通信の検証**

検出された iDRAC 搭載システムの資格情報を確認するには、以下の手順を実行します。

- 1. ConfigMgr コンソールで、**System Center Configuration Manager**® サイトデータベース® コンピュータの管理® コレクション® すべての **Dell Lifecycle Controller** サ ーパー を右クリックし、Dell Lifecycle Controller→ Config ユーティリティの起動を選択します
- 2. **Dell Lifecycle Controller** 設定ユーティリティ の左ペインで、セッション資格情報、通信の検証 を選択します。
- 3. チェックの実行をクリックして、検出されたシステムの iDRAC との通信を確認します。ネットワーク上で検出された iDRAC のリストと、その通信状態が表示されます。
- 4. 確認を終えたら、**CSV**にエクスポート をクリックして結果を CSV 形式でエクスポートします。ローカルドライブ上の場所を指定します。

または

クリップボードにコピー をクリックして、結果をクリップボードにコピーし、それをテキスト形式で保存します。

### <span id="page-20-2"></span>**Lifecycle Controller** の資格情報の変更

iDRAC 搭載システム上で、次の手順に従って ConfigMgr 用 Dell Lifecycle Controller Integration で設定された **WS-MAN** 資格情報の検証や変更を行います。

■ メモ: Lifecycle Controller の資格情報と ConfigMgr データベースを同時に変更することをお勧めします。

Lifecycle Controller の資格情報を変更するには、次の手順を実行します。

- 1. ConfigMgr コンソールで、System Center Configuration Manager→ **サイトデータベース→ コンピュータの管理→ コレクション → すべての** Dell Lifecycle Controller<br>- **サーパー** を右クリックし、Dell Lifecycle Controller→ Config **ユーティリティの起動** を選択します。
- 2. **Dell Lifecycle Controller** 設定ユーティリティ の左ペインで、 **Lifecycle Controller** の資格情報の変更 を選択します。
- <span id="page-21-0"></span>3. 現在のユーザー名とパスワードを入力してから、新しいユーザー名とパスワードを入力します。
- 4. アップデートをクリックします。ネットワーク上で検出された iDRAC のリストと、その通信状態が表示されます。 ユーザー名とパスワード資格情報を変更、およびその変更を示すために、一連の **WS-MAN** コマンドがコレクション内の iDRAC 搭載システムすべてに送信されます。
- 5. 更新を終えたら、**CSV**にエクスポート をクリックして結果を CSV 形式でエクスポートします。ローカルドライブ上の場所を指定します。

またはクリップボードにコピー をクリックして結果をクリップボードにコピーし、それをプレーンテキスト形式で保存します。

#### **ConfigMgr** データベースの **Lifecycle Controller** の資格情報の変更

ConfigMgr データベースの資格情報を変更するには、次の手順を実行します。

- 1. ConfigMgr コンソールで、**System Center Configuration Manager**® サイトデータベース® サイト管理® **<**サイトサーバー名**>**® サイト設定® コンポーネントの設定 と選 択します。
- 2. コンポーネントの設定 ウィンドウで、帯域外管理 を右クリックして プロパティを選択します。帯域外管理のプロパティ ウィンドウが表示されます。
- 3. **Dell Lifecycle Controller** タブをクリックします。
- 4. **Local User Account on Lifecycle Controllers** 上のローカルユーザーアカウント の下で 変更 をクリックします。
- 5. 新しいアカウント情報 ウィンドウで、新しいユーザー名と新しいパスワードを入力します。新しいパスワードを確認して **OK** をクリックします。

これで ConfigMgr データベースの新しいユーザー名とパスワードの資格情報を更新できました。

### <span id="page-21-1"></span>**iDRAC** コンソールの起動

ConfigMgr 用 DLCI を使用すると、任意の Dell システム用の Integrated Dell Remote Access Controller (iDRAC) コンソールを ConfigMgr コンソールから起動して、選択したシステム の iDRAC 設定を表示したり変更したりすることができます。

ConfigMgr 用 DLCI をインストールした後、コレクション内の任意のシステムを右クリックすると**、Dell Lifecycle Controller→iDRAC コンソールの起動** メニューオプションが表示できます。こ<br>の **iDRAC コンソールの起動** オプションは、Task Viewer でシステムを選択して右クリックした場合にも表示されます。

コレクション内のシステム用に iDRAC 管理コンソールを起動するには、次の手順を実行します。

- 1. コレクション→ すべての Dell Lifecycle Controller サーバー で任意のシステムを選択します。
- 2. 選択したシステムを右クリックし**、Dell Lifecycle Controller→ iDRAC <b>コンソールの起動** メニューオプションをクリックします。そのシステムの iDRAC コンソールが、お使いのデフォル<br>- トのブラウザ上で起動します。
- 3. 資格情報を入力して iDRAC コンソールにログインし、システムの iDRAC 設定の詳細情報の表示および編集を行います。

### **Task Viewer** からの **iDRAC** コンソールの起動

Task Viewer から iDRAC コンソールを起動するには、次の手順を実行します。

1. タスクバーの Dell のアイコンをクリックして、Task Viewer を起動します。このアイコンは、Dell システム上でオペレーティングシステムの導入、ファームウェアアップデートの適用、またはそ の両方のアクションを行っている最中に表示されます。

オペレーティングシステムの導入の詳細については、<u>オペレーティングシステムの導入を</u>参照してください。ファームウェアアップデートの適用の詳細については、<u>コレクション内のシステムのファ</u><br><u>ームインペントリの比較およびアップデート</u>または<u>ファームウェアインペントリの比較とアップデート</u>を参照してください。 ムインベントリの比較およびアップデートまたはフ

- 2. Task Viewer 上で任意のシステムを選択して右クリックし、**iDRAC** コンソールの起動 メニューオプションを選択します。
- 3. 資格情報を入力して iDRAC コンソールにログインし、システムの iDRAC 設定の詳細情報の表示および編集を行います。

#### <span id="page-21-2"></span>**Task Viewer**

Task Viewer はタスクバーに隠れる非同期のコンポーネントで、ConfigMgr 用 DLCI が処理するタスクのスタースを表示します。オペレーティングシステムの導入や、システムへのファームウェアア<br>ップデートの適用など、長い時間を要するタスクはすべて Task Viewer に表示されます。Task Viewer はタスクのキューを維持し、一度に最高 20 のタスクを表示します。

Task Viewer は、次の情報を表示します。

- <span id="page-22-5"></span>1 名前:タスクが実行されているシステムの名前またはサービスタグを表示します。
- 1 タスク:そのシステム上でどのようなタスクが実行されているかを表示します。
- 1 ステータス:システム上で実行されているタスクのステータスを表示します。
- <sup>l</sup> 開始日付 **/** 時刻:タスクが開始された日付と時刻を表示します。
- 1 経過時間:タスクが開始されてからの経過時間を表示します。

また Task Viewer は、実行されている全タスクのステータス概要を右下隅に表示します。

単一のシステム、またはシステムのコレクションで一連のタスクの実行を開始すると、画面の右下隅のタスクバーに Dell アイコンが表示されます。この Dell アイコンをクリックすると Task Viewer が<br>起動し、さまざまのアクションを行うことができます。

表 [3-1](#page-22-1) では、Task Viewer で実行できるアクションをリストします。

#### <span id="page-22-1"></span>表 **3-1 Task Viewer** のアクション

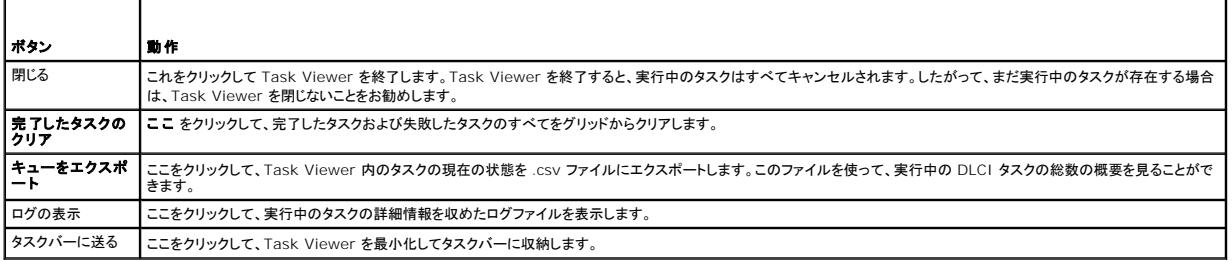

## <span id="page-22-0"></span>**DLCI** で実行できるその他のタスク

#### セキュリティの設定

DLCL のセキュリティを設定するには、次を行う必要があります。

- <sup>l</sup> iDRAC の Dell 出荷時発行 クライアント証明書を検証する。詳細については、自動検出のための iDRAC の出荷時発行 Dell [クライアント証明書の検証](#page-22-2)を参照してください。
- 1 自動検出のため、システムの事前承認を行う。詳細については、<u>[自動検出のためのシステムの事前承認](#page-22-3)</u>を参照してください。
- 1 管理者の資格情報を変更する。詳細については、ConfigMgr 用 DLCI [が使用するシステム管理資格情報の変更を](#page-22-4)参照してください。

GUI を使ってセキュリティ設定を変更することもできます。詳細については[、グラフィカルユーザーインタフェースの使用を](#page-23-2)参照してください。

#### <span id="page-22-2"></span>自動検出のための **iDRAC** の出荷時発行 **Dell** クライアント証明書の検証

このセキュリティオプションは、検出中とハンドシェークプロセスでプロビジョニングウェブサイトによって検出されたシステムに、iDRAC に導入されている出荷時発行の有効なクライアント証明書を要求し<br>ます。この機能はデフォルトでは有効になっています。次のコマンドを実行して、機能を無効にすることができます。

[Program Files]¥Dell¥DPS¥Bin¥import.exe –CheckCertificate false

<span id="page-22-3"></span>メモ:**checkCertificate** の値はデフォルトで **true** に設定されています。証明書を使用しない場合は、**CheckCertificate** の値を **false** に設定するようにしてください。

#### 自動検出のためのシステムの事前承認

このセキュリティオプションは、検出されたシステムのサービスタグを、インポートした承認済みサービスタグのリストと照合します。承認済みのサービスタグをインポートするには、サービスタグ一覧が含<br>まれたカンマ区切り形式のファイルを作成し、次のコマンドを実行してそのファイルをインポートします。

[Program Files]¥Dell¥DPS¥Bin¥import.exe -add [カンマ区切りのサービスタグのファイル].

このコマンドを実行すると、各サービスタグの記録がリポジトリファイル [Program Files]¥Dell¥DPS¥Bin¥Repository.xml に作成されます。

この機能はデフォルトでは無効になっています。この承認チェックを有効にするには、次のコマンドを実行します。

<span id="page-22-4"></span>[Program Files]¥Dell¥DPS¥bin¥import.exe –CheckAuthorization false.

### **ConfigMgr** 用 **DLCI** が使用するシステム管理資格情報の変更

DLCI が使用する ConfigMgr のシステム管理資格情報を変更するには、次のコマンドを使用します。

ユーザー名を設定するには

<span id="page-23-0"></span>[プログラムファイル]¥Dell¥DPS¥Bin¥import.exe –CIuserID [新しい Console Integration Admin ユーザー ID] パスワードを設定するには [プログラムファイル]¥Dell¥DPS¥Bin¥import.exe -CIpassword [新しい Console Integration Admin パスワード].

### <span id="page-23-2"></span>グラフィカルユーザーインタフェースの使用

グラフィカルユーザーインタフェース (GUI) を使ってセキュリティ設定を変更することもできます。 GUI 画面を開くには、次のコマンドを使用します。 [プログラムファイル]¥Dell¥DPS¥Bin¥import.exe -DisplayUI

### **Import.exe** を使用したターゲットシステム情報のアップデート

ConfigMgr 用 DLCI バージョン 1.0 または 1.1 でシステムの検出し、それをバージョン 1.2 にアップグレードした後にファームウェアのアップデートを行った場合、OS の導入中にホスト名を変更し<br>たシステムがあるときは、それらのシステムの再検出を行う必要があります。

システムの再検出を回避し、ホスト名の変更機能が有効に働くようにするには、次の手順を実行します。

- 1. ターゲットシステムでコマンドプロンプトを起動します。
- 2. *Program Files¥Dell¥DPS¥Bin* フォルダに移動します。
- 3. コマンド import.exe -Servers を入力します。

ConfigMgr データベースは、ターゲットシステムの最新のファームウェア情報でアップデートされます。*Program Files¥Dell¥DPS¥Logs* フォルダの **import.log** ファイルを検証することにより、す べてのシステムの情報が正しくアップデートされたかどうかを確認できます。

### <span id="page-23-1"></span>**Array Builder** の使用

**Array Builder** では、利用可能なすべての RAID 設定、あらゆるサイズの論理ドライブ / 仮想ディスクを用いて、または空き容量のすべてを使用してアレイを定義でき、個別アレイにホットスペアを<br>割り当てたり、コントローラにグローバルホットスペアを割り当てたりすることが可能になります。

コントローラが作成されるとき、有効な設定を指定するためにデフォルトの変数条件、アレイ、ディスクが作成されます。または、ディスクを非 RAID に設定してコントローラを未設定のままにしたり、アレ イの追加やその他のアクションを行うこともできます。

#### **Array Builder**によるルールの定義

次ような条件に基づいて、設定に一致するルールを定義できます。

- l コントローラが装備された検出済みのスロット番号、または内蔵コントローラのみ(ある場合)。
- 1 コントローラに接続されているディスクの数。
- <sup>l</sup> **Array Builder** が検出した任意のコントローラに、包括的な設定を提供。

また、サーバー上で検出された RAID プロファイルに基づいて設定ルールを適用することもできます。これによって、検出されたハードウェアが同一の場合にも 異なるサーバーに異なる設定を定義でき<br>るようになります。

#### **Array Builder**を使用した **RAID** プロファイルの作成

RAID プロファイルを作成するには、次の手順を実行します。

1. **System Viewer** ユーティリティの **RAID** 設定 画面の中の **RAID** プロファイルの作成 をクリックして、**Array Builder** を起動します。

**Array Builder** を起動すると、デフォルトの内蔵コントローラが作成されます。

- 2. 設定ルール名フィールドに設定ルール名を入力します。
- 3. ドロップダウンメニューからエラー処理ルールを選択します。以下から選択できます。
	- 1 設定ルールに一致しないコントローラがあればタスクを失敗させる 検出されたコントローラのいずれかがルールに従って設定できない場合は失敗を報告します。
	- 1 **最初のコントローラが設定ルールに一致しない場合にのみタスクを失敗させる** 最初に検出されたコントローラ(通常、内蔵コントローラ)がルールに従って設定できない場合に 失敗を報告します。
	- ι **どのアレイコントローラも設定ルールに一致しない場合にのみタスクを失敗させる** ー システム内のどのコントローラもルールに一致しない場合にのみ失敗を報告します。つまり<br>どのコントローラも設定されません。このルールは、コントローラが RAID を設定すために十分なディスクがない場合にも失敗します。
- <span id="page-24-1"></span>4. 新しい[コントローラ](#page-24-0)を追加して、それらのコントローラ用のルールを定義します。またはデフォルトのコントローラを編集してルールを定義します。詳細については、コントローラを参照してください。
- 5. デフォルトコントローラまたは追加したコントローラ用の[変数条件](#page-25-0)を追加または編集します。詳細については、変数条件を参照してください。
- 6. 必要があれば、変数条件から新しい[アレイを](#page-25-1)作成します。詳細については、アレイを参照してください。
- 7. アレイを作成したら、そのアレイに追加のディスク、ホットスペア、またはグローバルホットスペアを追加します。
- 8. 保存をクリックして、そのプロファイルを **.XML** ファイルとして保存します。

既存のプロファイルをインポートし、Array Builder を使用してその設定を変更することもできます。[プロファイルのインポート](#page-27-0)の詳細については、<u>プロファイルのインポート</u>を参照してください。

#### 動作のしくみ

ConfigMgr 用 DLCI のオペレーティングシステム導入の過程の一部として Array Builder で作成した RAID プロファイルを使用すると、Array Builder はサーバー上の既存のコントローラ、および<br>各コントローラに接続されたディスクを検出します。次に Array Builder は、ユーティリティが検出した物理構成を、設定ルールで定義した論理構成に一致させようと試みます。これらのアレイ設定ルー<br>ールの優先

### <span id="page-24-0"></span>コントローラ

コントローラ要素には変数条件要素が含まれます。コントローラは次のいずれかの設定タイプです。

- 1 組み込みコントローラ
- <sup>l</sup> スロット 「X」 にあるコントローラ
- 1 「X」台のディスクを持つコントローラ
- <sup>l</sup> 「X」 台以上のディスクを持つコントローラ
- 1 その他のすべてのコントローラ

#### コントローラの追加

コントローラを追加するには、次の手順を実行します。

- 1. リストからコントローラを選択するか、または内蔵コントローラを選択します。左ペインのコントローラドロップダウンメニューが有効になります。
- 2. コントローラ→ 新しいコントローラ とクリックします。コントローラの設定 ウィンドウが開きます。
- 3. コントローラの選択条件 で次のいずれかのオプションを選択します。
	- 1 スロットにあるコントローラを選択 選択するコントローラのスロット番号を入力します。
	- <sup>l</sup> **<**ちょうど、少なくとも**> <**台数**>** 台のディスクが接続されているコントローラを選択 選択されたのとちょうど同じ、またはそれ以上の台数のディスクを持つコントローラを選択 するためのルールを設定します。
	- l どのような設定かに限らず、残りのすべてのコントローラを選択します。
- 4. **変数一致条件** では、選択した条件に一致する場合にのみこの設定を適用するようにルールを設定できます。ルールの設定オプションを有効にするには、**変数の場合に限りこの設定を適用**<br>- を選択します。
- 5. **OK** をクリックします。

#### コントローラの編集

コントローラを編集するには、次の手順を実行します。

コントローラを選択し、コントローラ→ コントローラの編集 とクリックします。コントローラの設定を変更ができる、コントローラの設定 ウィンドウが開きます。

#### コントローラの削除

コントローラを削除するには、次の手順を実行します。

- 1. コントローラを選択し、**コントローラ→ コントローラの削除** とクリックします。コントローラを削除すると接続されているすべてのアレイとディスクが削除される旨の警告メッセージが表示されま<br>す。
- 2. はい をクリックして削除するか、いいえ をクリックしてキャンセル します。

<span id="page-25-2"></span>メモ:サーバーには最低 1 台のコントローラが必要です。コントローラが 1 台しかない場合にそれを削除すると、最後のコントローラが削除されたのでデフォルトコントローラが挿入されたという メッセージが表示されます。

### <span id="page-25-0"></span>変数条件

複数の論理設定において同一の RAID 設定を使用できるようにするために、変数評価が提供されています。これによって、状況に応じてアレイや論理ドライブの異なる設定を適用できるようになります。

変数条件の要素には、アレイやグローバルホットスペアなどがあり、次の 2 種類に分類されます。

- l **変数未定義**:すべてのコントローラに挿入されるデフォルト設定で、削除や最後からの移動はできません。
- 1 変数定義済み:定義済みの演算子を使って変数を比較します。

■ メモ: ConfigMgr 用 DLCI は、暗号化されたフォーマットで作成された変数はサポートしません。

#### 新しい変数条件の追加

新しい変数条件を追加するには、次の手順を実行します。

- 1. 組み込みコントローラで 内蔵コントローラ を展開し、**[**変数条件は定義されていません**]** をクリックします。
- 2. 変数→ 新しい変数条件 をクリックします。変数条件の設定 ウィンドウが開きます。
- 3. **変数一致条件**では、選択した条件に一致する場合にのみこの変数を適用するようにルールを設定できます。
- 4. **OK** をクリックして変数条件を適用するか、キャンセル をクリックして **Array Builder** に戻ります。

### 変数条件の編集

変数条件を編集するには、次の手順を実行します。

- 1. 変数条件を選択し、変数 ? 変数条件の編集 をクリックします。変数条件の設定 ウィンドウが開きます。この画面で変数条件を変更できます。
- 2. **OK** をクリックして変数条件を適用するか、キャンセル をクリックして アレイ構成 に戻ります。

### 変数条件の削除

変数条件を削除するには、次の手順を実行します。

- 1. 変数条件を選択し、変**数→変数条件の削除**をクリックします。接続されているすべてのアレイとディスクが削除されるというメッセージが表示されます。
- 2. はい をクリックして削除するか、いいえ をクリックしてキャンセルします。

### <span id="page-25-1"></span>アレイ

アレイノードには、 異なるアイコンで表示される RAID アレイと非 RAID ディスクグループの両方が含まれています。コントローラの作成時にデフォルトで非 RAID ディスクグループが 1 つ作成されま す。コントローラの設定に必要なディスク台数が指定されている場合は、その数と同じ台数のディスクが非 RAID グループに追加されます。

コントローラの設定と使用可能なディスク台数に応じて、アレイは追加、変更、または削除できます。

アレイ要素には、論理ドライブと物理ディスクが含まれます。

#### 新しいアレイの追加

新しいアレイを追加するには、次の手順を実行します。

- 1. 変数条件で変数条件を選択し、アレイ→ 新しいアレイ をクリックします。アレイの設定 ウィンドウが開きます。
- 2. **RAID** レベル ドロップダウン メニューから必要な RAID レベルを選択します。
- 3. RAID レベル が 50 または 60 の場合は、アレイのスパン長を入力します。
- 4. **OK** をクリックしてアレイを適用するか、キャンセル をクリックして アレイ構成 に戻ります。

#### アレイの編集

アレイを編集するには、次の手順を実行します。

- 1. アレイを選択し、アレイ→ アレイの編集 をクリックします。アレイの設定 ウィンドウが開きます。ここではアレイの異なる RAID レベルを選択できます。
- 2. **OK** をクリックして変更を適用するか、キャンセル をクリックして アレイ構成 に戻ります。

#### アレイの削除

アレイを削除するには、次の手順を実行します。

- 1. アレイを選択し、アレイ→アレイの削除をクリックします。接続されているすべてのディスクが削除されるというメッセージが表示されます。
- 2. はい をクリックして削除するか、いいえ をクリックしてキャンセルします。

### 論理ドライブ(仮想ディスクとも呼ばれる)

論理ドライブは RAID アレイと非 RAID グループのいずれにも含めることができます。論理ドライブのサイズは、サイズを指定(GB 単位)して設定、または利用可能な(あるいは残存している)すべての<br>容量を使用するように設定することもできます。デフォルトでは、すべての新規アレイに対して論理ドライブが 1 台作成され、使用可能な全容量を使用するように設定されます。

サイズ指定の論理ドライブが定義されている場合は、それらの論理ドライブにアレイ上の容量が割り当てられた後で、さらに残っている容量があれば **残存全容量を使用する** 指定の論理ドライブに割<br>り当てられます。

■ メモ: Array Builderは、サイズが 10 GB、50 GB、または 60 GB の論理ドライブの作成をサポートしません。また、非 RAID グループに属する論理ドライブの作成をサポートしません。

#### 新しい論理ドライブの追加

新しい論理ドライブをアレイに追加するには、次の手順を実行します。

- 1. アレイを選択肢、論理ドライブ→ 新しい論理ドライブ をクリックします。論理ドライブの設定 ウィンドウが開きます。
- 2. 論理ドライブの作成の下に、論理ドライブに必要なギガバイト数を入力します。
- 3. **OK** をクリックして論理ドライブを適用するか、キャンセル をクリックして アレイ構成 に戻ります。

#### 論理ドライブの編集

論理ドライブを編集するには、次の手順を実行します。

- 1. 論理ドライブを選択し 論理ドライブ→ 論理ドライブの編集 をクリックします。 論理ドライブの設定 ウィンドウが開きます。
- 2. 論理ドライブのサイズを変更します。
- 3. **OK** をクリックして論理ドライブを適用するか、キャンセル をクリックして アレイ構成 に戻ります。

#### 論理ドライブの削除

論理ドライブを削除するには、次の手順を実行します。

- 1. 論理ドライブを選択し 論理ドライブ→ 論理ドライブの削除 をクリックします。削除を確認するメッセージが表示されます。
- 2. はい をクリックして削除するか、いいえ をクリックしてキャンセルします。

### ディスク(アレイディスクとも呼ばれる)

アレイ(または非 RAID ディスクノード)に含めるディスクを次のタイプとして指定できます。

- 1 標準ディスク 基本的な未定義ディスクタイプで、アレイ上のストレージを構成します。
- 1 **ホットスペア**ー特定のアレイに割り当てられている RAID ディスクに障害が起きた場合に、オンライン冗長性を提供するディスクです。
- 1 **残りの全ディスク** これらのディスクは、正確なディスク台数を指定せずにアレイを定義するオプションを提供します。

<span id="page-27-1"></span>コントローラの設定に必要なディスク台数が指定されている場合は、その数と同じ台数のディスクが非 RAID グループに追加されます。コントローラに必要なディスク台数が正確に指定されている場合<br>は、そのコントローラではディスクの追加も削除できず、アレイ(または非 RAID グループ)間でディスクを移動することのみが可能です。コントローラにディスクの最小台数が指定されている場合は、デ<br>ィスクの追加や削除はできますが、指定されている最小台数以上に

#### 新しいディスクの追加

新しいディスクをアレイに追加するには、そのアレイを選択して ディスク→ 新規ディスク をクリックします。

以下から選択できます。

- 1 ディスク 1台
- 1 複数ディスク
- 1 ホットスペア(現在のアレイのみ)
- l グローバルホットスペア(すべてのアレイ)

#### ディスクの変更

ディスクを変更するには、そのディスクをクリックして ディスク→ ディスクの変更 を選択します。

ディスクは次のいずれかに変更できます。

- l 標準ディスク
- 1 ホットスペア(現在のアレイのみ)
- l グローバルホットスペア(すべてのアレイ)

#### ディスクの削除

ディスクを削除するには、そのディスクをクリックして ディスク→ ディスクの削除を選択します。

### <span id="page-27-0"></span>プロファイルのインポート

このメニュー項目では、既存の Array Builder プロファイルを検索してインポートすることができます。XML プロファイルのファイルは適切にフォーマットされている必要があります。正しくフォーマットさ<br>れていないと、ConfigMgr によって自動的に変更され、変更が通知されます。

既存の Array Builder XML ファイルを別の場所からインポートするには、**XML** のインポート をクリックします。

[目次に戻る](file:///E:/Software/smdlci/1_2/ja/UG/HTML/index.htm)

<span id="page-28-0"></span>[目次に戻る](file:///E:/Software/smdlci/1_2/ja/UG/HTML/index.htm)

# トラブルシューティング

**Microsoft System Center Configuration Manager** 用 **Dell Lifecycle Controller Integration** バージョン **1.2** ユーザーズガイド

### **IIS** 用 **Dell** プロビジョニングウェブサービスの設定

インストール中に、Internet Information Services(IIS)用 Dell プロビジョニングウェブサービスが自動設定されます。

この項では、IIS 用 Dell プロビジョニングウェブサービスを手動で設定する方法を説明します。

#### **IIS 6.0** 用 **Dell** プロビジョニングウェブサービスの設定

IIS 6.0 用 Dell プロビジョニングウェブサービスを設定するには、次の手順を実行します。

- 1. ConfigMgr 用 DLCI をインストールした後、**C:¥Program Files¥Dell¥DPS¥ProvisionWS** ディレクトリに移動し、**ProvisionWS** フォルダと関連ファイルが存在することを確認しま す。フォルダとファイルがない場合は、ConfigMgr 用 DLCI を再インストールします。
- 2. **IIS** マネージャで、プロビジョニングウェブサイト という新しいアプリケーションプールを作成し、それをウェブサイトに割り当てます。

アプリケーションプールをプロビジョニングウェブサイトに割り当てるには、次の手順を実行します。

- a. **IIS** マネージャ で、プロビジョニングウェブサイト を右クリックして、プロパティ を選択します。
- b. **ホームディレクトリ** タブをクリックします。
- c. アプリケーションプール の下で、プロビジョニングウェブサイト を選択します。
- 3. **IIS** マネージャ で、プロビジョニングウェブサイト を右クリックして、プロパティ を選択し、ドキュメント タブをクリックします。デフォルトドキュメントを **handshake.asmx** に設定し、他の デフォルトドキュメントがあればすべて削除します。
- 4. 証明書 MMC プラグインを使用して、**PS2.pfx** 証明書をシステムの 個人 ストアにインストールします。
- 5. **RootCA.pem** をシステムの 信頼できるルート認証局 ストアにインストールします。
- 6. SSL およびクライアント証明書をウェブサイトに強制するには、次の手順を実行します。
	- a. **DellProvisioningServer** 証明書をウェブサイトに割り当てます。
	- b. SSL ポートを 4433 に設定します。
	- c. 必要な SSL オプションを選択します。
	- d. 必要なクライアント証明書オプションを選択します。
	- e. 信頼リストに **iDRAC RootCA** のみの 証明書信頼リスト を作成します。

**メモ:** 証明書ファイル(SITE\_PFX\_PASSWORD = ''fW7kd2G'')は、インストーラの実行後、 [ConfigMgrPath]<br>¥AdminUI ¥XmlStorage¥Extensions¥bin¥Deployment¥Dell¥PowerEdge¥LC¥IISsetup に保存されます。

## **IIS 7.0** 対応 **Dell** プロビジョニングウェブサービスの設定

IIS 7.0 用 Dell プロビジョニングウェブサービスを設定するには、次の手順を実行します。

- 1. Dell Server Deployment Pack がインストールされている ConfigMgr コンソールで、**Dell\_Lifecycle\_Controller\_Integration\_1.1.0.msi** を起動し、デフォルト値を選択しま す。プロビジョニングウェブサイト という新しい仮想ウェブサイトが作成されます。
- 2. プロピジョニングウェブサイトという新しいアプリケーションプールを作成し、それをウェブサイトに割り当てます。
- 3. プロピジョニングウェブサイトで次の手順を実行します。
	- a. システムが 64 ビットのオペレーティングシステムで実行している場合は、**32** ビットのアプリケーションを有効にする を **True** に設定します。
	- b. 管理下パイプラインモード を 内蔵 に設定します。
	- c. 識別 を ネットワークサービス に設定します。
- 4. ウェブサイトで、デフォルトドキュメントを **handshake.asmx** に設定し、その他のデフォルトドキュメントをすべて削除します。
- 5. 証明書 MMC プラグインを使用して、**PS2.pfx** 証明書をシステムの 個人 ストアにインストールします。
- <span id="page-29-1"></span>6. **RootCA.pem** をシステムの 信頼できるルート認証局 ストアにインストールします。
- 7. **ProvisioningCTL.stl** 証明書信頼リスト ファイルを 中間証明書認証局 にインポートします。
- 8. インポートした 証明書信頼リストを適用する SSL 証明書設定を作成します。コマンドプロンプトに、次のコマンドを貼り付けます。

netsh http add sslcert ipport=0.0.0.0:4433 appid={6cb73250-820b-11de-8a39-0800200c9a66} certstorename=MY certhash=fbcc14993919d2cdd64cfed68579112c91c05027 sslctlstorename=CA sslctlidentifier="ProvisioningCTL"

- 9. 次の手順により、SSL およびクライアント証明書をウェブサイトに強制します。
	- a. ポートを 4433 に設定して、**DellProvisioningServer** 証明書を使用するには、SSL 結合を追加します。証明書が別のプログラムに割り当てられるという警告が表示されます。
	- b. **OK** をクリックします。
	- c. ポート 4431 の HTTP 結合を除去します。
	- d. 必要な SSL オプションを選択します。
	- e. 必要なクライアント証明書オプションを選択します。
	- f. 適用 をクリックします。

### <span id="page-29-0"></span>**Dell** 自動検出ネットワーク設定仕様

自動検出のエラーメッセージ、説明、および対応処置については、**delltechcenter.com** の『Dell Auto-Discovery Network Setup Specification』を参照してください。

## アップグレード**/**修復に関する問題

ConfigMgr 用 DLCI 1.2 をインストールした後に Dell Server Deployment Pack をアップグレードまたは修復した場合は、次の手順を実行します。

- 1. CustomReboot.vbs を [ConfigMgrRoot]¥AdminUI¥XmlStorage¥Extensions¥Bin¥Deploym ent¥Dell¥PowerEdge¥LC¥ から [ConfigMgrRoot] **¥OSD¥Lib¥Packages¥Deployment¥Dell¥PowerEdg e¥CustomReboot¥** にコピーします。コピー先フォルダ内のファイルは上書きします。
- 2. DellPowerEdgeDeployment.xml を [ConfigMgrRoot]¥AdminUI¥XmlStorage¥Extensions¥Bin¥Deploym ent¥Dell¥PowerEdge¥LC¥ から **[ConfigMgrRoot]¥AdminUI¥XmlStorage¥Extensions¥Bin¥Deploym ent¥Dell¥PowerEdge¥** にコピーします。コピー先フォルダ内のファイルは上書きします。

## 問題とその解決

<sup>l</sup> 問題: 共有ネットワークモードで設定された iDRAC 搭載のターゲットシステムにオペレーティングシステムを導入中、Windows PE 環境の開始がネットワークドライバで失敗し、タスクシーケ ンスに達する前にシステムが再起動する場合がある。

対応処置: これは、ネットワークによる IP アドレス割り当てが遅すぎたために発生します。この問題を回避するには、ネットワークスイッチで スパニングツリー と高速リンクを有効するように してください。

1 問題: システムで Lifecycle Controller が使用されていると、そのシステムが検出されなくなる。

対応処置: システムがコレクションに表示されない場合は、ログファイルに「Lifecycle Controller が使用中です 」というエラーメッセージが含まれているか確認してください。このエラーメ 。<br>ルセージがあれば、次の手順を実行します。

- a. システムが電源投入時自己診断テスト (POST) 状態でないことを確認します。システムは電源投入後、メディアを介してオペレーティングシステムが起動するまで POST 状態になりま す。
- b. システムの電源を切り、10 分待ってからコレクションに表示されるかを確認します。
- <sup>l</sup> 問題: ソースおよび宛先フォルダ用のローカルフォルダの場所を指定しないと、**Lifecycle Controller** 起動メディアの作成 オプションが失敗する場合がある。

対応処置:ソースコピー元とコピー先パスがローカルパスであることを確認してください。例:**C:¥**<フォルダ名>

ı 問題: ターゲットシステムの中に、サポートされる iDRAC バージョンより古いバージョンが存在する場合、オペレーティングシステム導入ワークローの vFlash **から起動** オプションが失敗す<br> る場合がある。

対応処置:ラックとタワーサーバーでは、iDRAC version 1.3 以降のファームウェアが搭載されていることを確認してください。ブレードサーバーでは、iDRAC version 2.2 以降のファームウ ェアが搭載されていることを確認してください。

<sup>l</sup> 問題: **Config** の起動 ユーティリティを使用してオペレーティングシステムを導入中、タスクシーケンスのアドバタイズメントが画面に表示されない。

対応処置:導入するコレクションそのものに対してアドバタイズするようにしてください。親コレクションに対するアドバタイズは子コレクションには適用されません。

l 問題:ConfigMgr SP1 R2 から Windows Automated Installation Kit(Windows AIK)1.1 を使って Microsoft Windows 2008 R2 を導入する際に、次のエラーメッセージが 表示される。

「0X80070002 で操作に失敗しました。指定されたファイルが見つかりません。」

対応処置:この問題は、Windows AIK 1.X で作成されたWindows PE 2.X ベースの起動イメージを使ってMicrosoft Windows 2008 R2 を導入する場合に発生します。Microsoft

Windows 2008 R2 を導入するタスクシーケンスに、Windows AIK 2.X 以降で作成された Windows PE 3.0 以降ベースの起動イメージが使われていることを確認してください。詳細に ついては、Microsoft TechNet サイト **technet.microsoft.com** を参照してください。

<sup>l</sup> 問題: ターゲットシステムの BIOS のバージョンが古く、特定のメソッドがサポートされない場合、DLCTaskManager.log ファイルに次のエラーメッセージが表示される。

インストールされている BIOS のバージョンはこのメソッドをサポートしません。

対応処置: BIOS を、サポートされている最新のバージョンにアップデートしてください。

<sup>l</sup> 問題: ターゲットシステムの Lifecycle Controller が他のプロセスにロックされた場合、DLCTaskManager.log ファイルに次のエラーメッセージが表示される。

Lifecycle Controller は、現在別のプロセスによって使用されています。

対応処置:システムの iDRAC が POST 状態でないことを確認してください。

<sup>l</sup> 問題: ターゲットシステムのサービスタグ名を正しく入力しない場合、検出およびハンドシェイクが失敗して、次のエラーメッセージが表示される。

[サーバー名] - ハンドシェイク - getCredentialsInternal():[サーバー名]: 認証されていません: 資格情報が返されませんでした

対応処置:サービスタグ名は、大文字と小文字が区別されます。 **import.exe ユー**ティリティを使ってインポートされたサービスタグ名が iDRAC GUI 内のサービスタグ名に一致していることを<br>確認してください。

<sup>l</sup> 問題: Microsoft Windows Server 2003 オペレーティングシステムの導入時に、 **LC** からドライバを適用 オプションを選択すると、ブルースクリーンが表示されたり、導入が失敗する。

対応処置: この問題を解決するには、次の手順を実行してください。

- a. タスクシーケンスを右クリックして、編集 をクリックします。 タスクシーケンスエディタ ウィンドウが開きます。
- b. 追加→ドライバ→ドライバパッケージの適用を選択します。
- c. マスストレージドライバ オプションを選択します。
- d. SAS または PERC ドライバを選択します。
- e. SAS または PERC ドライバをのモデル選択します。
- f. タスクシーケンスを保存して、オペレーティングシステムを再導入します。

<sup>l</sup> 問題:検出とハンドシェイク中、DPS.log に空の サイトコード:が表示され、その後に暗号化例外が表示される。

対応処置:この問題は、ConfigMgr アクセス用に入力されたアカウントが WMI にクエリを実行してサイトコードを取得する権限がないか、または Site Server やドメインコントローラへの認証<br>が失敗したときに発生します。Dell Provisioning Server ユーザー権限を確認し、**WBEMTest** に接続してアカウントを確認してから、システムをリセットし、システムを再検出します。

<sup>l</sup> 問題:検出とハンドシェイク中に、createDellCollecions() 接続マネージャパラメータが NULL か、コレクション がまだ作成されていません というメッセージが DPS.log に多数表示される。

対応処置:この問題は、ConfigMgr にアクセスするために入力されたアカウントに権限がない場合に発生します。設定権限の詳細については、<u>Dell 自動検出ネットワーク設定仕様</u>を参照してく ださい。

1 問題: ConfigMgr の既存のアカウントからアカウントをクローンした場合、そのアカウントは SMS\_Admins グループに自動的に追加されない。

対応処置:そのアカウントがこのグループにあることを確認してください。Dell Provisioning Server ユーザー権限を確認し、**WBEMTest** に接続してアカウントを確認します。システムをリセ ットし、再検出します。

<sup>l</sup> 問題:**User Account Controller** (UAC) オプションをオンにした状態で Microsoft Windows 2008 32 ビット SP2 に ConfigMgr 用 DLCI バージョン 1.2 をインストール中に、イン ストールが生敗します

対応処置:UAC をオフにして、ConfigMgr 用 DLCI バージョン 1.2 を再インストールしてください。別の方法として、ConfigMgr 用 DLCI のインストールをコマンドラインインタフェース(CLI)<br>で行うこともできます。この方法を実行する前に、インストーラを右クリックし、**プロパティ**タブを選択、**互換性** タブをクリックして **管理者として実行** オプションを選択してください。

1 問題: ConfigMgr 用 DLCI をアンインストールして再インストールした後、**アドパタイズ** オプションが既存のタスクシーケンスに表示されない。

対応処置:タスクシーケンスを編集用に開いて、適用 オプションを有効にしてから、**OK** をクリックします。アドバタイズ オプションが表示されます。

適用 オプションを再度有効にするには、次の手順を実行します。

- a. タスクシーケンスを右クリックして、編集 を選択します。
- b. **Windows PE**で再起動 を選択します。説明 セクションで、どれか 1 文字入力してから削除し、変更が保存されないようにします。
- c. **OK** をクリックします。これで 適用 オプションが有効になります。
- 1 問題: System Viewer ユーティリティに最新の RAID 設定が表示されない。

対応処置: System Viewer ユーティリティを使用してシステムの RAID 設定を表示すると、その情報はキャッシュされます。同じシステムのRAID 設定をアップデートする場合は、System Viewer を閉じ、再度開いてアップデートされた RAID 構成を表示する必要があります。

<sup>l</sup> 問題: モノリシックシステムでは CIFS 共有へのパスに含まれるホスト名を使用できるのに、モジュラーシステムではこのホスト名を使用できない。

対応処置: モジュラーシステムの場合、CIFS 共有の IP アドレスを指定する必要があります。

<sup>l</sup> 問題: システムを最新のファームウェアにアップデートするときに、WAN 経由で Dell Update Packages(DUPS)をダウンロードする時間が 50 分以上経過すると、アップデートタスクが失 敗する場合がある。

対応処置: この問題に遭遇した場合は、アップデートファイルが収められているレポジトリを、アップデートを行うシステムのローカルネットワーク上にコピーしてください。

<sup>l</sup> 問題: ConfigMgr 用 DLCI バージョン 1.0 または 1.1 でシステムの検出を行い、かつバージョン 1.2 にアップグレードした後にファームウェアのアップデートを行った場合、OS の導入中 にホスト名を変更したシステムがあるときは、それらのシステムの再検出を行う必要がある。

対応処置: ターゲットシステムの Lifecycle Controller をバージョン 1.4 以降にアップグレード、およびターゲットシステムの iDRAC をバージョン 1.5 以降(モノリシックシステムの場合)、ま<br>たは 3.02 以降(モジュラーシステムの場合)にアップグレードするようにしてください。

[目次に戻る](file:///E:/Software/smdlci/1_2/ja/UG/HTML/index.htm)

<span id="page-32-0"></span>[目次に戻る](file:///E:/Software/smdlci/1_2/ja/UG/HTML/index.htm)

# 関連文書およびリソース

**Microsoft System Center Configuration Manager** 用 **Dell Lifecycle Controller Integration** バージョン **1.2** ユーザーズガイド

#### ● [テクニカルサポートを受けるには](#page-32-1)

ConfigMgr のインストール、特性、機能性などの詳細については、Microsoft TechNet のサイト **technet.microsoft.com** を参照してください。

このガイド以外にも、デルサポートサイト support.jp.dell.com/manuals から次のガイドを入手できます。**マニュアル ページで、ソフトウェア→ システム管理** とクリックしてください。右側の製<br>品リンクをクリックすると、その製品に関するドキュメントにアクセスできます。

- 1 Microsoft System Center Configuration Manager 用 Dell Server Deployment Pack ユーザーズガイド
- 1 Dell Life Cycle Controller ユーザーズガイド
- 1 Integrated Dell Remote Access Controller 6 (iDRAC6) ユーザーズガイド

**www.delltechcenter.com** では、次のホワイトペーパーをご覧いただけます。Dell TechCenter Wiki Home ページで、**OpenManage Systems Management**® **LifeCycle Controller** とクリックします。

- <sup>l</sup> Dell Lifecycle Controller Remote Services 概要
- 1 Lifecycle Controller 1.4 Web Services Interface ガイドライン
- <sup>l</sup> Dell 自動検出ネットワーク設定仕様

## <span id="page-32-1"></span>テクニカルサポートを受けるには

ConfigMgr 用 DLCI に関する情報およびサポートは、デルサポートサイト **support.jp.dell.com** を参照してください。

[目次に戻る](file:///E:/Software/smdlci/1_2/ja/UG/HTML/index.htm)